FCC ID: GKRMPX001

# <u>User's Manual</u>

A preliminary draft copy of the manual follows:

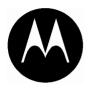

# MOTOROLA

MPx GSM

# START HERE >

# Welcome

Welcome to the world of Motorola MOTOPro devices. Your selection, the Motorola MPx, delivers to you simplified communications, increased productivity, and the control to develop a superior mobile experience whether at work, at home, on the road or at play.

## **Phone Mode**

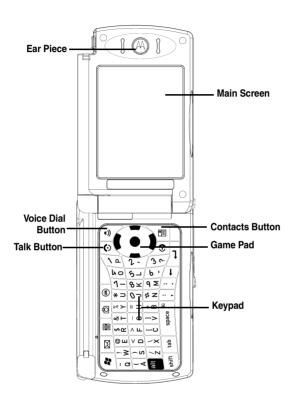

# Landscape Mode

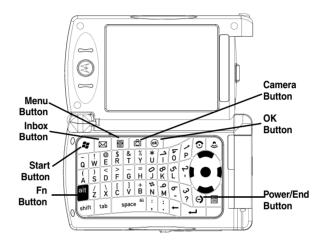

# Front Panel

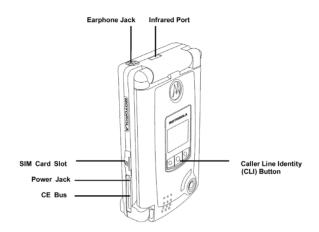

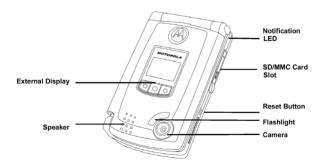

# **Back Panel**

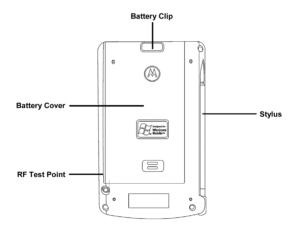

Motorola, Inc. Consumer Advocacy Office 1307 East Algonquin Road Schaumburg, IL 60196

1-800-331-6456 (United States)

1-888-390-6456 (TTY/TDD United States)

1-800-461-4575 (Canada)

www.motorola.com (United States)

www.motorola.ca (Canada)

MOTOROLA and the Stylized M Logo are registered in the US Patent & Trademark Office. The Bluetooth trademarks are owned by their proprietor and used by Motorola, Inc. under license. Java and all other Java-based marks are trademarks or registered trademarks of Sun Microsystems, Inc. in the U.S. and other countries. All other product or service names are the property of their respective owners.

© Motorola, Inc. 2004

The information contained in Motorola's user's guides is believed to be correct at the time of printing. Motorola reserves the right to change or modify any information or specifications without notice. The contents of Motorolas user's guides are provided as is. Except as required by applicable law, no warranties of any kind, either express or implied, including, but not limited to, the implied warranties of merchantability and fitness for a particular purpose, are made in relation to the accuracy, reliability, or contents of this guide.

**Caution:** Changes or modifications made in the radio phone, not expressly approved by Motorola, will void the user's authority to operate the equipment.

Manual number:O

# **Contents**

| Welcome                                  | 1  |
|------------------------------------------|----|
| Phone Mode                               | 2  |
| Landscape Mode                           | 3  |
| Front Panel                              |    |
| Back Panel                               | 5  |
| Safety and General Information           | 11 |
| Getting Started                          | 18 |
| Package Content                          | 18 |
| About This Guide                         | 18 |
| Installing and Removing the SIM Card     | 19 |
| Installing and Removing the SD/MMC Card  | 21 |
| Battery Use                              |    |
| Installing the Battery                   | 25 |
| Charging the Battery                     | 26 |
| Removing the Stylus                      |    |
| Opening the Phone                        |    |
| Turning the Phone On and Off             |    |
| Calibrating the Screen                   |    |
| Making a Call                            |    |
| Answering an Incoming Call               |    |
| Ending a Call                            |    |
| Learning to Use Your MPx Pocket PC Phone | 35 |
| Using Your Phone's Menus and Features    | 35 |
| Entering Information                     | 40 |
| Adjusting Phone Volume                   | 48 |
| Using the External Display               | 50 |
| Checking Your Phone Connection           | 50 |
| Setting Your Phone to Flight Mode        | 51 |

| Using a Headset                            | . 52 |
|--------------------------------------------|------|
| Using a Remote PTT Button                  | . 52 |
| Programs                                   |      |
| Using the External Display                 | . 55 |
| Setting Up Your Phone                      | . 61 |
| Device Settings                            | . 61 |
| Calling Features                           | . 64 |
| The Dialer Screen                          |      |
| Making a Call                              | . 65 |
| Taking a Note during a Call                | . 70 |
| Putting a Call on Hold                     |      |
| Managing Your Contacts                     |      |
| Additional Dialing Information             | . 79 |
| Messaging Features                         | . 81 |
| Email Messages                             | . 81 |
| SMS Messages                               | . 86 |
| MMS Messages                               |      |
| Viewing Messages                           | . 93 |
| Personalizing Your MPx                     | . 97 |
| Phone Settings                             | 104  |
| Getting More Out of Your Phone             | 108  |
| Dialing Options                            | 108  |
| Managing Your Calls                        | 109  |
| Monitoring Phone Use                       | 109  |
| Network Features                           | 110  |
| Using ActiveSync                           | 111  |
| Synchronizing Information                  | 112  |
| Synchronizing Using an Infrared Connection | 115  |
| ActiveSync Errors                          | 116  |
| Services                                   | 117  |

| Network                                        | 118 |
|------------------------------------------------|-----|
| Personal Organizer Features                    | 119 |
| Alarm Clock                                    | 119 |
| Calculator                                     | 120 |
| Converting Currency                            |     |
| Using the Stop Watch                           |     |
| Security                                       | 121 |
| Setting PIN                                    |     |
| Locking and Unlocking Your Phone               |     |
| Changing Your Unlock Code                      |     |
| Protecting the SIM Card                        |     |
| Microsoft Pocket Outlook                       | 125 |
| Calendar: Scheduling Appointments and Meetings |     |
| Contacts: Tracking Friends and Colleagues      |     |
| Tasks: Keeping a To Do List                    |     |
| Notes: Capturing Thoughts and Ideas            |     |
| Using Applications                             |     |
| Communicating with MSN Messenger               |     |
| Pocket Word                                    |     |
| Pocket Excel                                   |     |
| Windows Media Player                           |     |
| Pictures                                       |     |
| Using the Camera                               |     |
| Camera                                         |     |
| Photo Album                                    |     |
| Getting Connected                              |     |
| Wi-Fi Wireless LAN (IEEE802.11b)               |     |
| Bluetooth Modes                                | 165 |
| Pocket Internet Explorer: Browsing Web and WAP |     |
| Pages                                          | 1/4 |

| Games                         | 181 |
|-------------------------------|-----|
| Troubleshooting               | 182 |
| Specific Absorption Rate Data | 189 |

# Safety and General Information

IMPORTANT INFORMATION ON SAFE AND EFFICIENT OPERATION. READ THIS INFORMATION BEFORE USING YOUR PHONE.

The information provided in this document supersedes the general safety information in user's guides published prior to December 1, 2002.

## Exposure To Radio Frequency (RF) Energy

Your phone contains a transmitter and a receiver. When it is ON, it receives and transmits RF energy. When you communicate with your phone, the system handling your call controls the power level at which your phone transmits.

Your Motorola phone is designed to comply with local regulatory requirements in your country concerning exposure of human beings to RF energy.

## **Operational Precautions**

To assure optimal phone performance and make sure human exposure to RF energy is within the guidelines set forth in the relevant standards, always adhere to the following procedures.

### External Antenna Care

Use only the supplied or Motorola-approved replacement antenna. Unauthorized antennas, modifications, or attachments could damage the phone.

DO NOT hold the external antenna when the phone is IN USE. Holding the external antenna affects call quality and may cause the phone to operate at a higher power level than needed. In addition, use of

unauthorized antennas may result in non-compliance with the local regulatory requirements in your country.

# **Phone Operation**

When placing or receiving a phone call, hold your phone as you would a wireline telephone.

# **Body-Worn Operation**

To maintain compliance with RF energy exposure guidelines, if you wear a phone on your body when transmitting, always place the phone in a Motorola-supplied or approved clip, holder, holster, case, or body harness for this phone, if available. Use of accessories not approved by Motorola may exceed RF energy exposure guidelines. If you do not use one of the body-worn accessories approved or supplied by Motorola, and are not using the phone held in the normal use position, ensure the phone and its antenna are at least 1 inch (2.5 centimeters) from your body when transmitting.

## **Data Operation**

When using any data feature of the phone, with or without an accessory cable, position the phone and its antenna at least 1 inch (2.5 centimeters) from your body.

## Approved Accessories

Use of accessories not approved by Motorola, including but not limited to batteries and antennas, may cause your phone to exceed RF energy exposure guidelines. For a list of approved Motorola accessories, visit our website at www Motorola com

# RF Energy Interference/Compatibility

Nearly every electronic device is susceptible to RF energy interference from external sources if inadequately shielded, designed, or otherwise

configured for RF energy compatibility. In some circumstances your phone may cause interference.

### **Facilities**

Turn off your phone in any facility where posted notices instruct you to do so. These facilities may include hospitals or health care facilities that may be using equipment that is sensitive to external RF energy.

### Aircraft

When instructed to do so, turn off your phone when on board an aircraft. Any use of a phone must be in accordance with applicable regulations per airline crew instructions.

### **Medical Devices**

#### **Pacemakers**

Pacemaker manufacturers recommend that a minimum separation of 6 inches (15 centimeters) be maintained between a handheld wireless phone and a pacemaker.

Persons with pacemakers should:

- ALWAYS keep the phone more than 6 inches (15 centimeters) from your pacemaker when the phone is turned ON.
- NOT carry the phone in the breast pocket.
- Use the ear opposite the pacemaker to minimize the potential for interference.
- Turn OFF the phone immediately if you have any reason to suspect that interference is taking place.

### Hearing Aids

Some digital wireless phones may interfere with some hearing aids. In the event of such interference, you may want to consult your hearing aid manufacturer to discuss alternatives.

### Other Medical Devices

If you use any other personal medical device, consult the manufacturer of your device to determine if it is adequately shielded from RF energy. Your physician may be able to assist you in obtaining this information.

## Use While Driving

Check the laws and regulations on the use of phones in the area where you drive. Always obey them.

When using your phone while driving, please:

- Give full attention to driving and to the road.
- · Use handsfree operation, if available.
- Pull off the road and park before making or answering a call if driving conditions so require.

Responsible driving best practices may be found in the "Wireless Phone Safety Tips" at the end of this manual and at the Motorola website:

www Motorola com/callsmart

## **Operational Warnings**

### For Vehicles With an Air Bag

Do not place a phone in the area over an air bag or in the air bag deployment area. Air bags inflate with great force. If a phone is placed in the air bag deployment area and the air bag inflates, the phone may be propelled with great force and cause serious injury to occupants of the vehicle.

## Potentially Explosive Atmospheres

Turn off your phone prior to entering any area with a potentially explosive atmosphere. Do not remove, install, or charge batteries in such areas. Sparks in a potentially explosive atmosphere can cause an explosion or fire resulting in bodily injury or even death.

**Note:** The areas with potentially explosive atmospheres referred to above include fueling areas such as below decks on boats, fuel or chemical transfer or storage facilities, areas where the air contains chemicals or particles, such as grain, dust, or metal powders. Areas with potentially explosive atmospheres are often but not always posted.

### Blasting Caps and Areas

To avoid possible interference with blasting operations, turn OFF your phone when you are near electrical blasting caps, in a blasting area, or in areas posted "Turn off electronic devices." Obey all signs and instructions.

### **Batteries**

Batteries can cause property damage and/or bodily injury such as burns if a conductive material such as jewelry, keys, or beaded chains touch exposed terminals. The conductive material may complete an electrical circuit (short circuit) and become quite hot. Exercise care in handling any charged battery, particularly when placing it inside a pocket, purse, or other container with metal objects. **Use only Motorola original batteries and chargers.** 

Your battery or phone may contain symbols, defined as follows:

| Symbol       | Definition                                                                                                    |
|--------------|----------------------------------------------------------------------------------------------------|
| $\triangle$  | Important safety information will follow.                                                                                                  |
| 8            | Your battery or phone should not be disposed of in afire.                                                                                  |
|              | Your battery or phone may require recycling in accordance with local laws. Contact your local regulatory authorities for more information. |
| X            | Your battery or phone should not be thrown in the trash.                                                                                   |
| SLilun BATT⊕ | Your phone contains an internal lithium ion battery.                                                                                       |

### Seizures/Blackouts

Some people may be susceptible to epileptic seizures or blackouts when exposed to flashing lights, such as when watching television or playing video games. These seizures or blackouts may occur even if a person never had a previous seizure or blackout.

If you have experienced seizures or blackouts, or if you have a family history of such occurrences, please consult with your doctor before playing video games on your phone or enabling a flashing-lights feature on your phone. (The flashing-light feature is not available on all products.)

Parents should monitor their children's use of video game or other features that incorporate flashing lights on the phones. All persons should discontinue use and consult a doctor if any of the following symptoms occur: convulsion, eye or muscle twitching, loss of awareness, involuntary movements, or disorientation.

To limit the likelihood of such symptoms, please take the following safety precautions:

- Do not play or use a flashing-lights feature if you are tired or need sleep.
- Take a minimum of a 15-minute break hourly.
- Play in a room in which all lights are on.
- Play at the farthest distance possible from the screen.

## Repetitive Motion Injuries

When you play games on your phone, you may experience occasional discomfort in your hands, arms, shoulders, neck, or other parts of your body. Follow these instructions to avoid problems such as tendonitis, carpal tunnel syndrome, or other musculoskeletal disorders:

- Take a minimum 15-minute break every hour of game playing.
- If your hands, wrists, or arms become tired or sore while playing, stop and rest for several hours before playing again.
- If you continue to have sore hands, wrists, or arms during or after play, stop playing and see a doctor.

# **Getting Started**

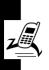

Welcome to the world of Motorola digital wireless communications! We are pleased that you have chosen the Motorola MPx Pocket PC phone.

# Package Content

Your MPx Pocket PC phone comes with a replaceable internal battery and is typically equipped with a charger. Other accessories can enhance your phone's performance and portability.

### About This Guide

This guide describes the basic features of your Motorola MPx Pocket PC phone.

## **Optional Features**

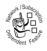

This label identifies an optional network, SIM card, or subscription-dependent feature that may not be offered by all service providers in all geographical areas. Contact your service provider for more information.

## **Optional Accessories**

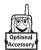

This label identifies a feature that requires an optional Motorola Original<sup>TM</sup> accessory.

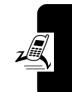

# Installing and Removing the SIM Card

Your SIM (Subscriber Identity Module) card contains your phone number, service details, and phonebook/ message memory.

**Caution:** Do not bend or scratch your SIM card. Avoid exposing your SIM card to static electricity, water, or dirt.

## Inserting the SIM Card

#### Action

1 Locate the SIM card slot on the side of the device.

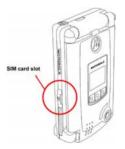

# Action

2 Open the rubber door, and insert the SIM card into the slot.

**Note:** Position the SIM card as shown, with the chip facing the back of the device and the notched corner to the outside of the slot.

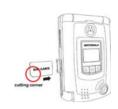

3 Close the rubber door.

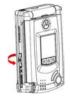

## Removing the SIM Card

### Action

 Open the battery door and remove the battery.

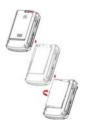

### Action

Insert the tip of the stylus into the hole in the battery compartment, as shown.

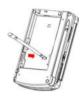

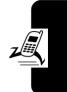

3 Use the stylus to push the SIM card out, then remove the card.

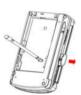

# Installing and Removing the SD/MMC Card

Your Pocket PC phone has a SD/MMC card slot for a SD (Secure Digital) memory card. An SD/MMC card expands the memory capacity of your Pocket PC phone. You can purchase SD/MMC cards from a computer store.

**Caution:** Make sure that no foreign objects enter the SD/MMC card slot of your Pocket PC phone.

**Note:** For more information, refer to the documentation for the SD/MMC card.

# Installing the Card

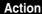

 Locate the SD/MMC card slot and open the rubber door.

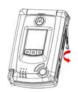

2 Insert the SD/MMC card as shown, with its label facing the front and the connector pointing to the slot.

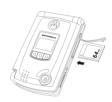

3 Push the card into the slot until it fits into place.

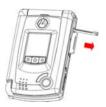

# Removing the Card

### **Action**

- 1 Close any application that uses the SD/MMC card.
- 2 Press the memory card down. When you release it, it pops up.

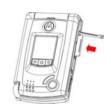

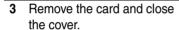

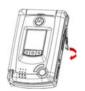

# **Battery Use**

Battery performance depends on many factors, including your wireless carrier's network configuration; signal strength; the temperature at which you operate your phone; the features and/or settings you select and use;

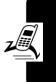

items attached to the phone's accessory connector port; and your voice, data, and other application usage patterns.

**Caution:** To prevent injuries or burns, do not allow metal objects to contact or short-circuit the battery terminals.

To maximize your battery's performance:

- Always use Motorola Original batteries and battery chargers. The phone warranty does not cover damage caused from using non-Motorola batteries and/or battery chargers.
- New batteries or batteries that have been stored for a long time may require a longer charge time.
- Maintain the battery at or near room temperature when charging.
- Do not expose batteries to temperatures below -10°C (14°F) or above 45°C (113°F). Always take your phone with you when you leave your vehicle.
- When you do not intend to use a battery for a while, store it uncharged in a cool, dark, dry place, such as a refrigerator.
- Batteries gradually wear down and require longer charging times. This is normal. If you charge your battery regularly and notice a decrease in talk time or an increase in charging time, then it is probably time to purchase a new battery.

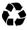

The rechargeable batteries that power this phone must be disposed of properly and may need to be recycled. Refer to your battery's label for battery type. Contact your local recycling center for proper disposal methods.

**Warning:** Never dispose of batteries in a fire because they may explode.

# Installing the Battery

Your Pocket PC phone is designed to use only Motorola Original batteries and accessories.

### **Action**

1 Press the battery clip, slide the battery cover outward, and lift the battery cover.

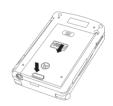

2 Insert the battery into the battery compartment.

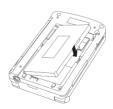

### Action

3 Replace the cover.

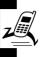

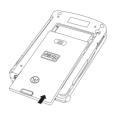

# **Charging the Battery**

New batteries are shipped partially charged. Before you can use your phone, you need to install and charge the battery as described below. Some batteries perform best after several full charge/discharge cycles.

### **Action**

1 Plug the travel charger into the phone, with the release tab facing up.

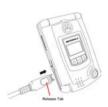

### Action

2 Plug the other end of the travel charger into the appropriate electrical outlet.

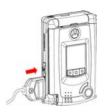

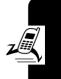

When the Notification LED on the phone lights green (full-charged), press the release tab and remove the travel charger.

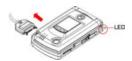

**Tip:** You can safely leave the travel charger connected to the phone after charging is complete. This will **not** damage the battery.

# Removing the Stylus

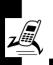

The stylus for your MPx Pocket PC Phone fits into a slot on the back of the phone. When you need to use the stylus:

### **Action**

1 Press the top of the stylus. When you release it, it pops up.

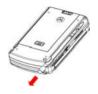

2 Pull the stylus from the slot.

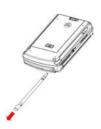

# **Opening the Phone**

Your MPx Pocket PC Phone allows you to operate in 2 modes: **Portrait** and **Landscape** (see pages 2 and 3).

Portrait mode is typically used for phone functions. Landscape mode is typically used for Pocket PC functions.

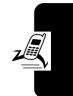

### Action

To open the phone for Portrait mode, push the cover from the outside (near the speaker).

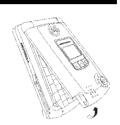

To open the phone for Landscape mode, press the release button on the hinge and lift the cover from the right side.

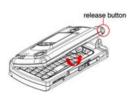

# **Turning the Phone On and Off**

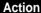

1 Open the phone.

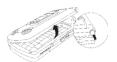

2 Press and hold the Power/ End key for 7 seconds to turn on the device.

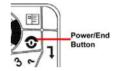

3 If necessary, enter your SIM card PIN code to unlock the SIM card.

**Caution:** If you enter an incorrect PIN code 3 times in a row, your SIM card is disabled and your phone displays **SIM Blocked**.

4 If necessary, enter your 4-digit unlock code to unlock the phone.

#### Notes:

 Pressing the Power/End key longer than 7 seconds can suspend the device. The following events will wake up a suspended device: receiving an MT call or an SMS or MMS message; plugging in a USB cable or AC adapter; pressing a phone or application key (Power/End, Talk, Camera, or Inbox); pressing the Reset button; inserting a SIM card (which resets the phone).

- While an AC adapter is inserted, the phone cannot be suspended.
- When the battery cover is removed, Flight Mode is activated.
- If the phone responds slowly or stops responding, press the Reset button to reset the phone.
- If necessary, you can perform a Hardware reset.
   To perform a software Hardware reset, simultaneously press the Talk and Reset buttons.

# **Calibrating the Screen**

You must calibrate the screen response of our MPx Pocket PC phone to ensure proper operation. This process ensures that, when you tap an item on the screen, the item is activated.

**Note:** With use, the tip of the stylus may become worn or may pick up foreign particles that scratch the screen. A damaged stylus may not move smoothly and can cause unpredictable results when used. If your stylus exhibits these problems, replace the stylus by contacting your reseller.

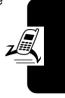

# Calibrating the Screen for the First Time

When you power on your MPx Pocket PC Phone for the first time:

### **Action**

Using your stylus, tap the center of the cross as it moves around the screen.

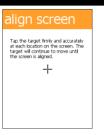

## Recalibrating the Screen

Recalibrating the screen may be required in these situations:

- You use the stylus differently (for example, with the opposite hand) than whoever used the phone last.
- The screen has not been recalibrated for a long time.
   If the phone fails to respond appropriately when you tap an item, the phone has lost calibration.

To recalibrate the screen:

### Action

- 1 Using your stylus, tap \$\mathbb{m}\$ Start > Settings.
- 2 Select the **System** tab.
- 3 Tap the **Screen** item.

### **Action**

- 4 Tap the Align Screen button.
- 5 Using your stylus, tap the center of the cross as it moves around the screen

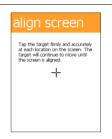

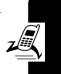

# Making a Call

### Action

1 On the phone's keypad, press the number keys to enter the number you want to call.

Note: Make sure the phone is set to Symbolic input mode

(Press [Fn] +
[Shift] to change between

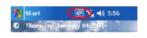

[Shift] to change between Symbolic and Alpha input mode .)

2 Press the 💽 button.

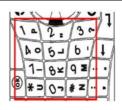

## **Answering an Incoming Call**

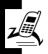

| Press      | То              |  |
|------------|-----------------|--|
| Answer / 😥 | answer the call |  |
| Ignore / 😈 | reject the call |  |

**Tip:** If you receive an incoming call when the flip is closed, you can also press the right button to reject the call.

## **Ending a Call**

| Action           |  |
|------------------|--|
| Press o.         |  |
| or               |  |
| Tap <b>End</b> . |  |

# Learning to Use Your MPx Pocket PC Phone

## Using Your Phone's Menus and Features

## The Today Screen

When you turn on your MPx which is the standard display. The Today screen contains important information of your device, including today's appointments and status icons. Tap the information listed on the Today screen to open the associated program, you see the Today screen.

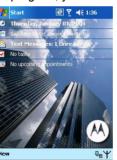

This is the standard display you see when you are not on a call or using the menu. The Today screen displays important information about your phone, including today's appointments and status icons.

The following status indicators can display:

| Status                  | Description                                                                                                    |
|-------------------------|----------------------------------------------------------------------------------------------------|
| Icon                    | 2000                                                                                                    |
| <b>4</b> € / <b>4</b> × | System sound is on/off. To switch the sound mode, tap the icon and select from the 3 options: On, Vibrate, and Off. |
| <b>⊡</b> / <u>₫</u>     | The main battery is low or very low.                                                                                |
| @ / m.                  | Current input mode is <b>Symbolic mode</b> or                                                                       |
|                         | Alpha mode.                                                                                                    |
| 및 / T <sub>x</sub>      | The connection to your mobile phone                                                                                 |
|                         | service provider is on or off, and the                                                                              |
|                         | strength of the signal.                                                                                             |
| *                       | 1 or more instant messages has been received.                                                                       |
| M                       | 1 or more e-mail, SMS, or MMS                                                                                       |
|                         | messages has been received.                                                                                         |
| क्षा                    | Internet (GPRS) Connection is active.                                                                               |
| 혦                       | Server synchronization is occurring.                                                                                |

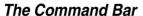

At the bottom of the screen is the **Command** bar with menus and buttons you can use to perform tasks in programs.

Depending upon which program you are using, the buttons may vary from those shown.

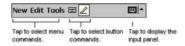

### The Start Menu

The **Start** menu allows you to select programs for use, access settings, or open Help topics. To display the **Start** Menu, tap **Start** from the top of any screen.

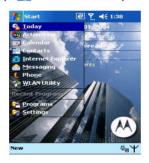

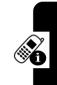

## Pop-up Menus

Pop-menus allow you to quickly perform an action on an item. For example, you can use a pop-up menu to delete or make a copy of an item.

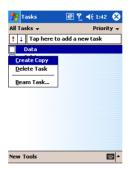

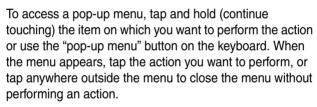

## The Keypad

Your phone contains a keypad with the full functionality of a computer keyboard.

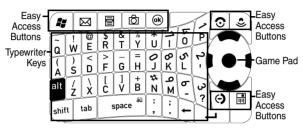

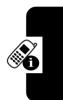

### Typewriter Keys

Use the typewriter keys to enter letters and numbers.

### Game Pad

Use the Game Pad to:

- scroll up, down, left, or right through the menu system
- highlight menu items—press the Center button to select a highlighted menu item
- change feature settings
- play games
- · move the cursor during text entry

### Easy Access Buttons

| Press           | То                                                                 |
|-----------------|--------------------------------------------------------------------|
| Start Start     | open the <b>Start</b> menu                                         |
| <b>⋈</b> Inbox  | launch the messaging function                                      |
| Menu            | display a shortcut menu with control options for the selected item |
| ₫ Camera        | activate the camera                                                |
| ©K OK           | cancel the current option                                          |
| (O) Talk        | make and answer calls, view                                        |
|                 | recently dialed calls list                                         |
| Voice Dial      | use voice dialing                                                  |
| <b>Contacts</b> | open the <b>Contacts</b> folder                                    |
| Power/End       | turn the phone on and off, suspend                                 |
|                 | the device, end calls, and exit menu                               |
|                 | system                                                             |

## **Entering Information**

You can enter information into your MPx Pocket PC phone in the following ways:

| <b>Entry Method</b> | Description                       |
|---------------------|-----------------------------------|
| Typing              | Type with the keypad/Input panel. |

| <b>Entry Method</b> | Description                                                                          |
|---------------------|--------------------------------------------------------------------------------------|
| Writing             | Write directly on the screen with the stylus.                                        |
| Drawing             | Draw directly on the screen with the stylus.                                         |
| Recording           | Use the microphone to record a spoken message or note.                               |
| Synchronizing       | Use Microsoft ActiveSync to exchange or copy information between your PC and device. |

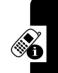

## Entering Text with the Typewriter Keys

You can type letters and numbers on the keypad just as you would on a typical computer keyboard. Use the 4-way navigation keys on the Game Pad to move the cursor as you type.

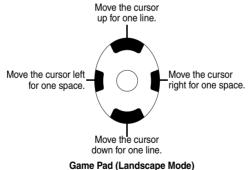

A 12-key numeric keypad is embedded in the keypad. To enter a number, press and hold [Fn], then press the desired digit(s).

The following table lists all special keys and their functions:

| Press   | То                                     |
|---------|----------------------------------------|
| [Fn]    | toggle between letters and numbers     |
| [shift] | toggle between uppercase and lowercase |
| [tab]   | insert a tab                           |

## Entering Text with the Input Panel

To show or hide the selected input method, tap on the command bar. To select a different input panel, tap the arrow and then tap the input panel that you want.

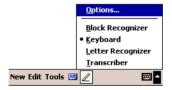

When you use the input panel, your device anticipates the word you are typing or writing and displays it above the input panel. When you tap the displayed word, it is inserted into your text at the insertion point. The more you use your device, the more words it learns to anticipate.

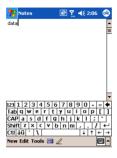

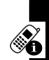

To type with the soft keyboard:

### **Action**

- 1 Tap the arrow beside the input Panel button, then tap Keyboard.
- 2 Enter text by tapping the appropriate characters.

To type a single uppercase letter or symbol, tap the Shift key. To tap multiple uppercase letters or symbols, tap the CAP key.

For uppercase, tap and hold the stylus on a key, then drag up.

To add a space, tap and hold any key, then drag the stylus to the right across at least 2 others.

To backspace 1 character, tap and hold any key, then drag the stylus to the left across at least 2 others.

To insert a carriage return, tap and hold the stylus anywhere on the keyboard and drag down.

## Writing on the Screen

In any program that accepts writing, such as **Notes**, the **Notes** tab in **Calendar**, **Contacts**, and **Tasks**, you can use your stylus to write directly on the screen, just as you write on paper. You can edit and format what you have written and convert the information to text at a later time.

### **Entering New Text**

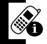

### Action

**1** Tap the pen button to enter writing mode.

Your phone displays lines to help you write.

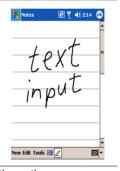

2 Use the stylus to write directly on the screen.

**Note:** Some programs that accept writing may not have the pen button. See the documentation for that program to find out how to switch to writing mode.

### **Editing or Formatting Text**

To edit or format writing.

#### **Action**

- 1 Tap and hold the stylus beside the text you want to select until the insertion point appears.
- Without lifting the stylus, drag it across the text you want to select.
- 3 To cut, copy, or paste the text, tap and hold the selected text, then tap the desired editing command on the pop-up menu.

or

Tap the desired editing command on the Edit menu.

If you accidentally write on the screen, tap Tools, then tap Undo, and try again.

You can also select text by tapping the pen button to exit writing mode, then dragging the stylus across the screen.

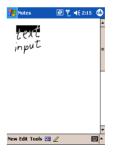

## Drawing on the Screen

When you enter writing mode, you can create a drawing instead of writing text.

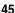

### Creating a Drawing

### Action

1 Tap the pen button to enter writing mode. Your phone displays several horizontal lines.

2 With 1st stroke of your stylus, cross 3 ruled lines.

A drawing box appears.

**Note:** A stylus stroke that does not cross 3 ruled lines is entered as writing.

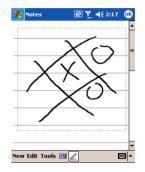

3 Use your stylus to create the drawing inside the drawing box. (All subsequent strokes inside the box or touching it become part of the drawing.)

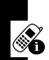

### Editing or Formatting a Drawing

#### Action

Tap and hold the stylus on the drawing until the selection handle appears.

To select multiple drawings, deselect the pen button. then drag to select the drawings you want.

2 To cut, copy, or paste the drawing, tap and hold it, then select the desired editing command on the pop-up menu.

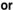

Tap the desired editing command on the Edit menu.

To resize the drawing, tap the pen button , then drag a selection handle.

Tip: To change the zoom level, tap Tools, then select a zoom level.

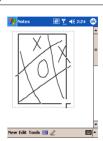

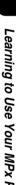

## **Adjusting Phone Volume**

### Adjusting System Volume

You can adjust the volume of system notifications, such as the sound you hear when you tap on program names and menu options.

### Action

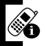

- 1 Tap the **◄**€ icon.
- 2 Move the system volume slider

  □ € to the desired volume level.

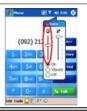

## Changing Ringer Volume

### Action

- 1 Tap the **◄**€ icon.
- 2 Move the ringer volume slider
  \* to the desired volume level.

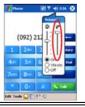

## Muting the Sound

To mute system sounds or phone ringer, or to activate vibrate mode:

### **Action**

- 1 Tap the **◄**€ icon.
- 2 To turn off the volume, select Off.

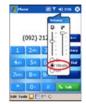

To activate vibrate mode, select **Vibration.** 

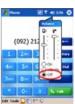

**Tip:** You can adjust phone earpiece volume only during a call. Adjusting the volume at another time affects the ring and notification levels.

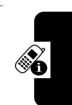

## **Using the External Display**

When your phone is turned on and the flip is closed, the external display shows the phone status, including battery and network signal status. It also shows the time. When you receive an incoming call, the external display shows the caller's number or name. To answer the incoming call, open the flip.

**Note:** A caller's name appears on the external display only if the caller's number matches an entry in your phonebook.

## **Checking Your Phone Connection**

Your MPx Pocket PC Phone is set to establish an automatic mobile phone connection to your service provider's network.

The icon **Y** indicates that you are connected to the network of your service provider's network. A full strength signal is indicated by the **Y**<sub>M</sub> icon. As the strength of the signal diminishes so will the number of vertical bars in the icon, with no bars indicating no signal.

## Setting Your Phone to Flight Mode

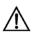

IN MANY COUNTRIES YOU ARE REQUIRED BY LAW TO TURN OFF YOUR PHONE WHEN YOU FLY. TURNING OFF YOUR POCKET PC DOESN'T TURN OFF YOUR PHONE; YOU MUST TURN THE FLIGHT MODE ON IN ORDER TO DISCONNECT THE WIRELESS CONNECTION TO YOUR OPERATOR'S NETWORK.

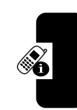

To turn off your wireless connection to your operator's network, you can set your phone connection to **Flight** mode. You can turn on/off **Flight** mode without turning off your

phone. This feature enables you to continue using other programs on your MPx Pocket PC Phone.

### Action

- While using any program on your MPx Pocket PC Phone, tap in the title bar at the top of the display.
- 2 In the pop-up menu, tap Turn on flight mode or Turn off flight mode.

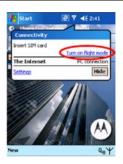

To receive calls when your Pocket PC Phone is turned off, leave the Turn on flight mode.

## Using a Headset

If you use a headset or similar device with your phone, your phone will send incoming sound to the headset only.

## Using a Remote PTT Button

If you are using a headset or other accessory with a remote push-to-talk (PTT) button, you can use the remote PTT button to answer calls, switch between calls, and end calls.

## **Programs**

The following is a partial list of programs available on your MPx Pocket PC Phone.

| lcon     | Program                     | Description                                                                    |
|----------|-----------------------------|--------------------------------------------------------------------------------|
| 3        | ActiveSync                  | Synchronize information between your device and desktop computer.              |
|          | Calendar                    | Keeps track of appointments, creates meeting requests.                         |
|          | Contacts                    | Keep track of your friends and colleagues.                                     |
|          | Messaging                   | Send and receive e-mail/<br>SMS/MMS messages.                                  |
| æ        | Pocket Internet<br>Explorer | Browse Web and WAP sites, download new programs and files from the Internet.   |
|          | Notes                       | Create handwritten or typed notes, drawings, and recordings.                   |
| C        | Phone                       | Make and receive calls,<br>switch between calls, set up<br>conference calling. |
| V        | Tasks                       | Keep track of your tasks.                                                      |
| <b>©</b> | Windows Media<br>Player     | Enable multimedia function.                                                    |

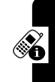

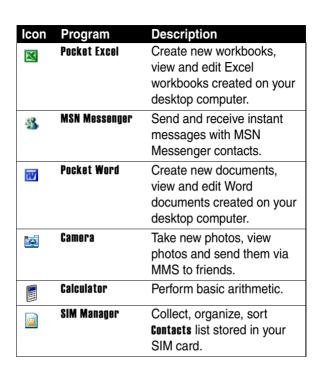

Check the Pocket PC Companion CD for additional programs that you can install onto your device.

You can switch 1 program to another by selecting it from

**Start** menu. To access more programs, tap **52 Start** > **Programs**, and then tap the desired program icon.

## **Using the External Display**

When your phone is turned on and the flip is closed, the external display shows the phone status, including battery and network signal status. It also shows the time. When you receive an incoming call, the external display shows the caller's number or name. To answer the incoming call. open the flip.

**Note:** To see a caller's name on the external display. the caller's number must match an entry in your phonebook External Display

The external display allows you to open and control some programs quickly by using the control buttons at the bottom of the external display.

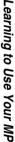

## External Display Components

### Main Screen

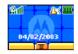

The following table lists the icons that may appear on the main screen of the external display.

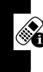

| Icon                | Meaning                          |
|---------------------|----------------------------------|
| i <sup>a</sup> !    | No radio signal                  |
| iš                  | Flight mode                      |
| j2                  | Searching radio signal           |
| i ii ii iii         | Radio signal strength            |
| iål                 | New message                      |
| <b>— • • • •</b>    | Battery status                   |
| *                   | Roaming                          |
| <b>a</b>            | Keylock enabled                  |
| <b>Ç</b> z          | Silent                           |
| \$ <b>6</b> \$      | Vibrate                          |
| <b>}</b> • <b>△</b> | Vibrate then ring                |
| <u>4</u> 3)         | Ring loud (Ringer volume $\geq3$ |
| <b>∆</b> ∘)         | Ring soft (Ringer volume < 3)    |

### **Control Buttons and Command Bar**

There are three control buttons located below the main screen of the external display. Each of the control buttons performs the command displayed in the command bar at the bottom of the main screen.

To display the command bar, press the **Menu** button located in the middle of the control buttons. The following table displays the common buttons and their meanings.

| lcon | Meaning     |
|------|-------------|
| Ī    | Menu/Select |
| 4    | Previous    |
| D    | Next        |
| 6    | Apply       |

## Easy Program Operations

Through the external display and the control buttons, you can easily use the some programs, including Profiles, MP3 Player, Voice Notes, Wallpaper, Ring Tones and Exit. Press the button, then the button to select a program, and then press the button to open the selected program.

The following table displays the icons and meanings of these programs.

| Icon | Program     |
|------|-------------|
|      | Profiles    |
| •    | MP3 Player  |
|      | Voice Notes |
|      | Wallpaper   |
| Ş    | Ring Tones  |

### **Profiles**

You can change the profile of your MPx Pocket PC Phone in the Profiles program.

## **Ring Tones**

You can change the ring tone of your MPx Pocket PC Phone in the Ring Tones program.

### MP3 Player

The following table displays the available buttons for use in the MP3 Player program.

| lcon       | Meaning     |
|------------|-------------|
| <b>▶</b>   | Play        |
| 00         | Pause       |
|            | Stop        |
| I4         | Previous    |
| И          | Next        |
| <b>=</b>   | Volume      |
| 411        | Volume Up   |
| <b>Q</b> m | Volume Down |
|            | Exit        |

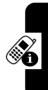

### **Voice Notes**

The following table displays the available buttons for use in the Voice Notes program.

| Icon           | Meaning   |
|----------------|-----------|
|                | Record    |
| <mark>⊍</mark> | Exit      |
|                | Stop      |
| â              | Delete    |
| •              | Pause     |
| <b>9 FT 8</b>  | Recording |
| <b>≪(1)</b> )  | Playback  |
|                | -         |

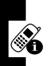

## **Setting Up Your Phone**

## **Device Settings**

You can adjust device settings to suit the way you work.

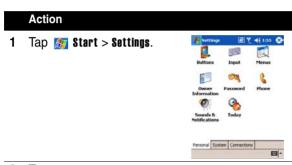

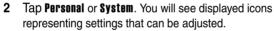

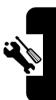

## Personal Tab

| Icon     | Program                  | Description                                                                          |
|----------|--------------------------|--------------------------------------------------------------------------------------|
|          | Buttons                  | Assign an application to hardware button.                                            |
|          | Input                    | Set up the input options.                                                            |
|          | Menus                    | Customize items in <b>Start</b> menu, enable access to items from <b>New</b> button. |
|          | Owner<br>Information     | Display personal information.                                                        |
| CZ       | Password                 | Limit access to device.                                                              |
| 2        | Phone                    | Configure phone functions.                                                           |
| 0        | Sounds and notifications | Set up notification type, event, and volume.                                         |
| <b>%</b> | Today                    | Customize <b>Today</b> screen appearance.                                            |

## System Tab

| Icon | Program      | Description                                             |
|------|--------------|---------------------------------------------------------|
|      | About        | Display important device information.                   |
|      | Certificates | Display name of certificate issuer and expiration date. |

| Icon     | Program              | Description                                                    |
|----------|----------------------|----------------------------------------------------------------|
| <u>_</u> | CLI                  | Provides adjustments for settings on the external display.     |
| <b>3</b> | Clock & Alarms       | Change time, set alarms.                                       |
|          | Memory               | Display memory allocation status and current running programs. |
|          | Power                | Displays battery life.                                         |
| <b>a</b> | Profiles             | Displays a selectin of audio settings called profiles.         |
|          | Regional<br>Settings | Customize region and relative format for region you use.       |
|          | Remove<br>Programs   | Create more memory by removing programs.                       |
|          | Screen               | Re-calibrate screen, enable/ disable Clear Type.               |
| ***      | Screen light         | Customize backlight and brightness to save power.              |
| 0        | System<br>Viewer     | Find information about version, hardware, and system.          |

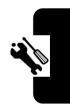

## **Calling Features**

### The Dialer Screen

To access the **Dialer** screen, tap **Start** > **Phone**, or press the  $\overline{\omega}$  button.

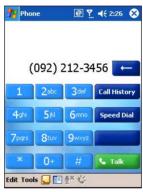

From this screen, you can access **Call History**, **Speed Dial**, and **Phone Setting**. This screen also includes signal status information and important icons that tell you about signal strength:

- last number details are displayed here.
- · keypad for entering information
- task bar to access phone setting
- history iinformation. ncluding all received, dialed and missed calls
- frequently-called numbers

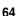

## **Making a Call**

Your MPx Pocket PC Phone provides you with several ways to make a call:

- keypad (see x)
- Dialer screen
- Call History
- Contacts
- · Speed Dial
- SIM Manager
- Voice Command

## Calling from the Dialer

### Action

1 Press o to display the **Dialer** screen.

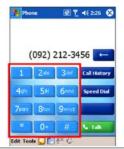

2 Tap the number on the Dialer keypad.

Tip: If you tap a wrong number, tap the backspace button to erase individual numbers 1 at a time. You can also delete all the numbers in the window by tapping Edit, then Clear.

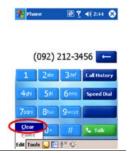

3 Tap or press the button.

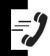

## Calling from Call History

You can quickly call someone you have recently called or someone who has recently called you.

#### Action

1 From the **Dialer** keypad, tap **Call History**.

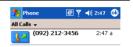

- View call details by selecting the category under which it is filed.
  - For example, if th desired call is in **All calls**, select **All calls** from the drop down menu.
- **3** Scroll to the number, then press the button or the icon to the left of the number.

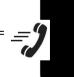

## Calling from Contacts

You can make a call from **Contacts** without having to look up or manually enter the number.

### **Action**

Press the Contacts button on the phone's keypad.

or

Power/End Button

Tap **55** Start and select **Contacts**.

- 2 From the **Contacts** list, tap and hold the contact.
- 3 On the popup window, tap
  Call Work, Call Home, or Call
  Mobile

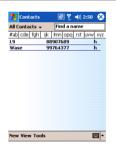

4 Tap the number you want to call.

## Calling from Speed Dial

Speed dials function allows you to call frequently-used numbers with a single tap.

**Note:** Before you can create a speed dial entry for a phone number, that number must already exist in **Contacts**.

### Action

- 1 From the Dialer keypad, tap Speed Dial.
- 2 From the **Contacts** list, tap and hold the contact.
- 3 On the popup window, tap
  Call Work, Call Home, or Call
  Mahile

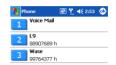

,

4 Select the speed dial location number of the desired contact.

**Tip:** You can dial a contact with a 1-digit speed dial number directly from the keypad on the screen by pressing and holding the 1-digit number.

For example, to dial the number at location number 3, tap and hold 3 on the dialer keypad.

**Note:** To dial a 2-digit speed dial number from the keypad, tap the 1st digit, then tap and hold the 2nd digit.

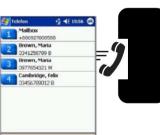

# Calling from SIM Manager

#### Action

- 1 Tap <u> Start > Programs.</u>
- 2 Select SIM Manager.
- 3 Tap and hold the name or phone number of the person you wish to call.
- 4 Select Call from the pop-up menu.

# **Using Voice Command**

Your MPx Pocket PC Phone provides an innovative and intelligent method to enter your phone number: Voice Command. For instructions on using Voice Command, see xx.

# Taking a Note during a Call

You can take a note during an active call. When you finish the note, your phone saves it as an attachment to your call in the appropriate Call History folder.

#### To take a note:

#### Action

- 1 Tap the local icon at the bottom of the screen.
- 2 Enter the note.

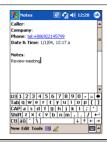

To access a note you created during a call:

#### **Action**

- 1 From the Dialer keypad, tap Call History.
- 2 Select the list where the call is filed.
- 3 Tap and hold the name or number of the call that includes the note.
- 4 Tap View Note.

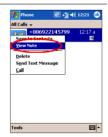

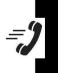

**Tip:** You can also access the note directly from **Notes** in the **Calls** folder.

# **Putting a Call on Hold**

Your device will notify you when you have another incoming call. If you accept the call, tap **Answer** to take the second call and put the first on hold.

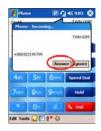

To end up the second call and go back to the first call, tap End or press  $\sqrt{\bullet}$ .

You can also choose to swap between the two calls by tapping **Swap**.

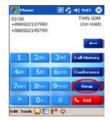

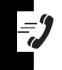

# Setting Up a Conference Call.

You can create a three-way phone session between yourself and two other parties. A conference call can include up to six people.

- From the Phone keypad, dial the first number, tap Hold, dial the second number, and then tap Conference.
- You can also set up a conference call by accepting 2nd incoming call when you already have one in progress.

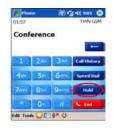

3 To add additional people to your conference call, tap Hold, key in the number, and then Resume to return and continue.

# **Managing Your Contacts**

You can either import the contacts from your **SIM** card or the **Call History**.

# SIM Manager

To open SIM manager, tap **Start** > **Programs** > **SIM Manager**. Wait for your SIM card contents to load.

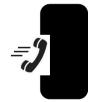

# Creating a SIM contact:

## Action

- 1 After the SIM contacts complete loading, tap New.
- 2 Fill in the Name and Phone information then tap **Add**.

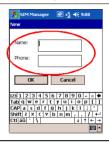

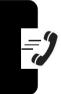

On SIM Manager screen, tap Tools > Select All > and then Save to Contacts.

or

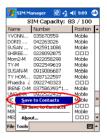

Tap and hold a contact from the list, and then select **Save to Contacts** from the pop-up menu.

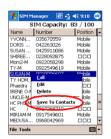

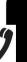

# Saving personal numbers:

You can save your personal phone numbers in a separate screen in **SIM Manager**.

## Action

Tap Start > Programs > SIM Manager > Tools, and then select List of Own Numbers.

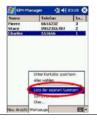

2 Add a number to the screen and then press **OK**.

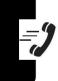

# Call History

From the Dialer's keypad, tap **Call History** to open Call History. It details all incoming, outgoing, and missed calls.

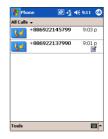

Adding a record to Contacts from Call History:

#### **Action**

1 Find the call record you want to add in the Contacts.

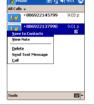

2 Using the stylus, tap and hold the item to bring up the pop-up menu, and select Save to **Contacts**.

You can add additional contact details in the **Save to Contacts** screen.

=9

**Tip:** The call details in the Call History will then be amended and displayed under the name of the contact, not their telephone number.

## Viewing duration of a Call:

#### **Action**

In Call History screen, find the call you are looking in, and then tap it once.

Deleting individual calls from Call History:

#### Action

Using the stylus, tap and hold on the call you want to delete, and then select **Delete** from the pop-up menu.

Deleting all calls from Call History:

#### Action

Tap Tools > Delete all Calls.

Setting limits on the size of your Call History:

#### **Action**

Tap **Call History > Call Timers** and then the box under **Delete call history items older than**. In the drop down menu select a time period then press **OK**.

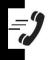

# **Additional Dialing Information**

# Calling an Emergency Number

Your service provider programs one or more emergency phone numbers, such as **911**, that you can call under any circumstances, even when your phone is locked or the SIM card is not inserted

#### Action

**Notes:** Emergency numbers vary by country. Your phone's preprogrammed emergency

number(s) may not work in all locations, and sometimes an emergency call cannot be placed due to network, environmental, or interference issues.

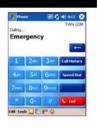

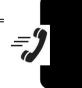

## **Dialing International Numbers:**

## **Action**

- 1 Tap and hold the we key until the + sign appears. The + replaces the international prefix of the country of where you are calling.
- 2 Enter the full phone number you want to dial. It includes country code, area code (without the leading zero) and phone number.
- 3 Tap or press to button.

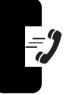

# **Messaging Features**

You can receive Internet e-mail messages and SMS messages in Inbox. Internet e-mail messages are sent by using an address you receive from your Internet service provider (ISP) or your employer. SMS messages are sent and received through your wireless phone service provider by using a phone number as the message address.

# **E**nail Messages

You can use Inbox to send and receive e-mail messages in either of these ways:

- Synchronize e-mail messages with Microsoft Exchange or Microsoft Outlook on your PC.
- Send and receive e-mail messages by connecting directly to an e-mail server through an Internet Service Provider (ISP) or a network.

## Setting Up an Email Service

- 1 Open Indox, tap Accounts, and then New Account.
- 2 Enter your email address and then tap Next.
- 3 Then Auto-configuration will attempt to connect to the e-mail server and configure the necessary email settings automatically.
- 4 Enter an unique name for the account, **User name** and **Password**, then tap **Next**.

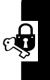

- 5 In the **Account type**, tap POP3 or IMAP4. (POP3 is the most common mail protocol for ISPs.)
- 6 Enter your ISP's e-mail server name of **Incoming** mail and **Outgoing mail**, then tap **Finish**.
- 7 Connect to your email server by tapping Accounts > Connect

#### Note:

- If auto-configuration is not successful, you need to manually enter the settings.
- For more explanation, tap **Start** > **Help**.

# **Synchronizing Email Messages**

E-mail messages can be synchronized as part of the general synchronization process. You will need to enable Inbox synchronization in **ActiveSync**. For information on enabling **Inbox** synchronization, see **ActiveSync Help** on the PC.

#### During synchronization:

 Messages are copied from the Inbox folder on your PC or Exchange server to the Inbox folder on your device. When synchronizing Inbox with your PC, ActiveSync synchronizes the first .5 KB of each new message sent to you within the last three days each time you synchronize. When synchronizing Inbox with a server, ActiveSync synchronizes the first 500 bytes of each new message.

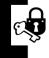

- Messages in the Outbox folder on your device are transferred to Exchange or Outlook and then sent from those programs.
- The messages on the two computers are linked.
   When you delete a message on your device, it's deleted from your PC the next time you synchronize.
- Messages in subfolders or other e-mail folders in Outlook should be selected in ActiveSync for synchronization.

## Using the Message List

Messages you receive are displayed in the message list. By default, the most recently received messages are displayed first in the list.

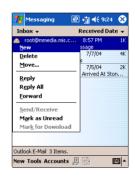

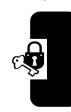

When you receive a message, tap it to open it. Unread messages are displayed in bold.

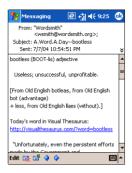

You can mark the messages that you want to retrieve in full during your next synchronization or e-mail server connection. In the message list, tap and hold the message you want to retrieve. On the pop-up menu, tap **Mark for Download**. The icons in the Inbox message list give you visual indications of message status.

You specify your downloading preferences when you set up the account or select your synchronization options. You can change them at any time:

- Change options for Inbox synchronization using ActiveSync options. For more information, see
   ActiveSync Help.
- Change options for direct e-mail server connections in Inbox on your device. Tap Tools and then tap Options.
  - On the **Account** tab, tap the account you want to change. Tap and hold the account and select **Delete** to remove an account.

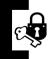

## Composing an Email Messages

#### **Action**

1 In the message list, tap New.

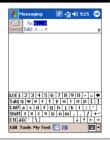

- 2 In the To field, enter the e-mail address of one or more recipients, separating them with a semicolon, or select a name from the contact list by tapping the Address Book button. All e-mail addresses entered in the e-mail fields in Contacts appear in the Address Book.
- 3 Compose your message. To enter preset or frequently used messages, tap My Text and select a message.
- 4 Tap Send when you've finished the message. If you are working offline, the message is moved to the Outbox folder and will be sent the next time you connect. If you are working online, it is sent immediately.

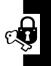

# **Managing Messages and Folders**

Each email, SMS and MMS account has its own folder hierarchy with five default folders: Inbox, Outbox, Deleted Items, Drafts, and Sent Items. The messages you receive and send through the service account are stored in these folders. You can also create additional folders within each hierarchy.

# **SMS Messages**

You can send an SMS Message from Inbox or from Phone dialer screen. All the SMS messages received will be stored in the Inbox

## Sending SMS

#### Find the Feature

- In the Inbox, open a new email message and select SMS account in the Account type options.
- In the Phone dialer screen, tap Tools > Send SMS.

In the **To** field, enter the SMS number of one or more recipients, using ";" to separate them. Or select a contact by tapping the **Address Book** button.

When you have finished the message, tap **Send**. If you are working offline, the message will be stored in the **Outbox** folder and will be sent when next time you connect.

# **MMS Messages**

MMS Composer is incorporated into your device's "Inbox," which can be accessed either from the Start menu or the Today screen. Once the Inbox is open, you can access your MMS message boxes from the top-left pull-down:

# **Exiting MMS Composer**

To quit, tap the "X" in the topright corner of the screen while viewing any message box.

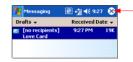

# **Message Boxes**

Use the pull-down to select the MMS message box that you wish to view:

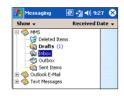

| <b>Entry Method</b> | Description                                                                          |  |
|---------------------|--------------------------------------------------------------------------------------|--|
| Deleted Items       | Contains messages you've discarded.                                                  |  |
| Drafts              | Stores work-in-progress messages.                                                    |  |
| Inbox               | Stores messages that you receive.                                                    |  |
| Outbox              | Stores messages that are currently being sent, or those that were unable to be sent. |  |
| Sent                | Stores messages that have been successfully sent.                                    |  |

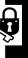

## **Creating a Message**

Messages are created by combining various slides. Each slide can consist of a photo or video, audio, and text. Select "New" from the menu of any message box screen to compose a new message\*. Follow this procedure to create a new message:

#### **Action**

When you're ready to send your message, tap here.

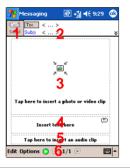

- 2 Here you can enter your recipients and subject. Tap the double down arrow to view the Cc and Bcc fields.
- 3 Tap here to insert a photo or video.
- 4 Tap here to input a text message.
- 5 Tap here to include an audio clip.
- **6** The menu lets you do a number of things, such as preview and organize your message.

**Note:** You may not automatically be taken to a blank message. If you are instead taken to a page that displays

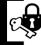

pre-made templates, choose the template you want. If you would prefer to create a blank message next time, check the "Always choose custom" box.

## Adding a Photo or Video

You can add either a still image or a video clip to each individual slide. After you've tapped the area to add a photo or video, you'll be allowed to select exactly what you want to include.

#### Action

 This pull-down lets you select a specific location that contains photos/videos.

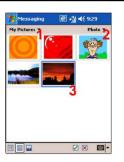

- 2 Choose either "Photos" or "Videos" from this pulldown. You can only add either a single photo or video clip to each individual slide.
- 3 Tap the specific photo or video clip that you want to add.

Tap and hold on a file to see the "File Info" and "Delete" options. "File Info" displays the file name, resolution, date, and size of a photo. When viewing video file information, the duration of the video is also listed.

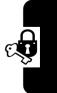

"Delete" deletes the file.

| Press | То                                          |
|-------|---------------------------------------------|
|       | Adds the selected photo/video to the slide. |
| ×     | Takes you to the previous screen.           |
|       | Displays photos/videos as a file list.      |
|       | Displays thumbnails (as shown here).        |

## **Adding Text**

You can add text to any slide. You can either enter in new text with the keyboard, or use "canned" text. Canned text are previously saved words or phrases.

#### Action

Tap the Canned Text icon to see a list of pre-saved text messages. Tap the one you want, and then choose "Select."

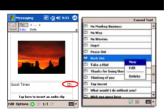

Tap and hold on the

Canned Text screen to view additional options:

New: Lets you enter in a new canned text message.

**Edit:** Lets you modify an existing canned text message.

**Delete:** Removes the selected canned text from the list.

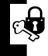

## **Adding Audio**

Single audio clips can be added to each slide. You can either include an existing sound file, or record a new one.

#### Action

 From the pull-down, select a location that contains audio files.

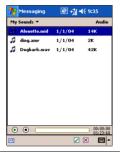

2 Tap the file you'd like to use.

You can view file information similarly to the way you can with photos and videos. Tap and hold on a file, then choose "File info" (you can also delete the file). The file name, duration, date, and size are shown.

You can use the playback controls to preview the audio:

(Play/Pause and Stop controls are available.)

If you're happy with your choice, tap "Select." Otherwise, tap "Cancel."

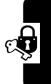

# **MMS Settings**

To view and edit your MMS settings, choose "MMS Settings" from the "Tools" menu that appears at the bottom of the screen while viewing any message box:

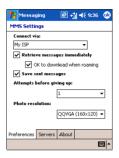

| <b>Entry Method</b>              | Description                                                                                                    |
|----------------------------------|----------------------------------------------------------------------------------------------------|
| Connect Via                      | Select your type of network connection from the pull-down.                                                                                                    |
| Retrieve Messages<br>Immediately | Typically, you receive a notification whenever a new message is available. Checking this box downloads new messages automatically. You can also choose to download messages while roaming. |
| Save Sent Messages               | Check this option to save a copy of messages that you send.                                                                                                    |
| Attempts Before Giving<br>Up     | This value sets the number of times the program will attempt to send your message before stopping.                                                                                         |

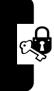

| <b>Entry Method</b> | Description                     |
|---------------------|---------------------------------|
| Photo Resolution    | Choose the resolution for       |
|                     | images that you send. You       |
|                     | may want to decrease below      |
|                     | the original resolution to help |
|                     | the send/receive time.          |

The "Servers" tab lists your available servers.

The "About" tab lists various program information.

# **lein**g Messages

When viewing messages that you receive or send, or when previewing a message you're working on, you have a variety of options.

Use the Play/Pause/Stop buttons to view the message. Use the Left/Right Arrow buttons to skip among the various slides (if applicable). You don't need to see the message straight through; you can skip among the various slides.

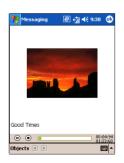

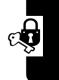

Tapping "Objects" on the menu displays a list of all the message components. Tap any component to open/view it. From the "Tools" menu, you can choose to save an object. You can also view the component's file properties.

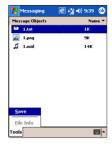

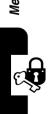

# **Personalizing Your MP**x

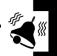

## **Buttons**

To customize the functions of buttons, open the "Buttons" control panel.

**Find the Feature** 

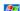

Start > Settings > Personal > Buttons

#### Action

Select a button.

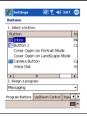

- 2 Select a program in Button Assignment.
- 3 Tap OK.

# Input

#### **Find the Feature**

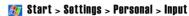

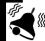

#### **Action**

- 1 On the Input Method tab, you can select an input method and changed preferred options.
- 2 On the Word Completion tab, you can select desired options for word completion.
- 3 On the Options tab, you can select preferred options for recording and writing. These options apply to any program on the device where you can record and write.

**Note:** You can also change the input options by tapping the arrow and then Options.

# Menus

You can add the programs you use most often to Start menu.

#### **Find the Feature**

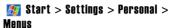

#### **Action**

- 1 On the **Start Menu** tab, select the programs you want, and then tap OK.
- 2 On the New Menu tab, you can select Turn on New button menu and then select the items to appear on the menu. When you do this, you can create certain programs such as Pocket Word, Pocket Excel, Contacts, Calendar and Tasks by using the New menu in the command bar.

# **Owner Information**

You can set your owner information using this control panel.

**Find the Feature** 

Start > Settings > Personal > Owner Information

#### **Action**

- 1 On the Identification tab, enter your personal information. Select Show information when device is turned on so that if you lose your device, it can be returned to you.
- 2 On the Notes tab, enter any additional text you want to display when the device is turned on, such as: Reward if found.

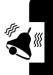

# **Password**

You can set a power-on password for your device with this control panel.

**Find the Feature** 

Start > Settings > Personal > Password

#### **Action**

- 1 To select how long your mobile device must be turned off before a password must be entered, check **Prompt if**
- Password

  Prospect | Strong alphanument |

  Password |

  Password |

  Password |

  Password |

  Password |

  Password |

  Password |

  Password |

  Password |

  Password |

  Password |

  Password |

  Password |

  Password |

  Password |

  Password |

  Password |

  Password |

  Password |

  Password |

  Password |

  Password |

  Password |

  Password |

  Password |

  Password |

  Password |

  Password |

  Password |

  Password |

  Password |

  Password |

  Password |

  Password |

  Password |

  Password |

  Password |

  Password |

  Password |

  Password |

  Password |

  Password |

  Password |

  Password |

  Password |

  Password |

  Password |

  Password |

  Password |

  Password |

  Password |

  Password |

  Password |

  Password |

  Password |

  Password |

  Password |

  Password |

  Password |

  Password |

  Password |

  Password |

  Password |

  Password |

  Password |

  Password |

  Password |

  Password |

  Password |

  Password |

  Password |

  Password |

  Password |

  Password |

  Password |

  Password |

  Password |

  Password |

  Password |

  Password |

  Password |

  Password |

  Password |

  Password |

  Password |

  Password |

  Password |

  Password |

  Password |

  Password |

  Password |

  Password |

  Password |

  Password |

  Password |

  Password |

  Password |

  Password |

  Password |

  Password |

  Password |

  Password |

  Password |

  Password |

  Password |

  Password |

  Password |

  Password |

  Password |

  Password |

  Password |

  Password |

  Password |

  Password |

  Password |

  Password |

  Password |

  Password |

  Password |

  Password |

  Password |

  Password |

  Password |

  Password |

  Password |

  Password |

  Password |

  Password |

  Password |

  Password |

  Password |

  Password |

  Password |

  Password |

  Password |

  Password |

  Password |

  Password |

  Password |

  Password |

  Password |

  Password |

  Password |

  Password |

  Password |

  Password |

  Password |

  Password |

  Password |

  Password |

  Password |

  Password |

  Password |

  Password |

  Password |

  Password |

  Password |

  Password |

  Password |

  Password |

  Password |

  Password |

  Password |

  Password |

  Password |

  Password |

  Password |
- 2 Select the type of password you would like to use. A strong password must have at least seven characters that are a combination of uppercase and lowercase letters, numerals, and punctuation.
- **3** Enter the password and, if necessary, confirm the password.

**Notes:** If your device is configured to connect to a network, use a strong password to help protect network security.

## Sounds and Notifications

To customize the way the device sounds during certain events, open this control panel.

**Find the Feature** 

Start > Settings > Personal > Sounds and Notifications

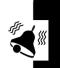

#### **Action**

- 1 On the **Sounds** tab, you can select the actions for which you want to hear sounds.
- 2 On the Notifications tab, you can customize how you are notified about different events. Select the event name and then select the type of reminder. You can select a special sound, a message, or a flashing light.

**Tip:** Turning off sounds and the notification light helps conserve battery power.

# Today

This contorl panel allows you to customize the look of the Today screen.

Find the Feature 💹 Start > Settings > Personal > Today

## Changing the background:

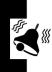

#### **Action**

1 On the **Appearance** tab, select the desired theme for the background. To use your own background, select Use this picture as the background then tap Browse to locate the desired file.

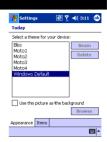

- 2 Choose a folder and then tap the file you want.
- 3 Tap OK.

**Tip:** Recommend picture size for the background is 240x320 pixels in.jpg file.

Customizing the information you want displayed:

#### **Action**

 Uncheck a box to remove its information

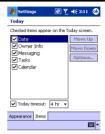

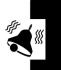

- 2 To change an item's position select it then tap
  Move Un or Move Down.
- 3 To choose how long the Today screen is displayed, select/deselect Today timeout, then the number of hours.

**Tip:** You can select Tasks or Calendar, and then Options to further customize the information you want displayed.

# **Power**

This control panel allows you to view the status of the battery and adjust other power settings.

**Find the Feature** 

Start > Settings > System >
Power

#### **Action**

- The Power option displays the amount of battery power remaining. Battery power depends on the battery type and how the device is being used.
- You can tap screen light to enter the Screen light option, allowing you to select options for turning off your device to conserve battery power. To conserve the most power, select the option that turns off the device after 3 minutes or less.

# **Phone Settings**

You can customize phone settings, such as the ring type and ring tone to be used for incoming calls, and the keypad tone to be used when entering phone numbers. You can also protect your phone from unauthorized use.

# Changing Ring Type

You can change the way that you are notified of incoming calls. For example, you can choose to be notified by a ring, a vibration, or a combination of both.

## **Action**

1 From the Phone keypad, tap Tools > Options > Phone tab.

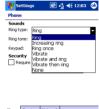

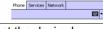

2 Tap the **Ring type** list, and select the desired option.

# **Changing Ring Tone**

You can select a different sound to notify you of incoming calls.

#### Action

1 From the Phone keypad, tap Tools > Ontions > Phone tab.

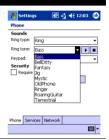

2 Tap the **Ring tone** list, and select the sound you want to use.

**Note:** You can also use .wav, .mid, or .wma files as ring tones. Copy the files to the /Windows/Rings folder on your device. Then, select the sound from the Ring tone list.

# Changing Keypad Tone

You can change the tone you hear when entering a phone number on the keypad. If set to **Tones**, the tone is heard continuously for as long as the number on the keypad is pressed. If set to **Beep**, the tone is heard only for one or two seconds.

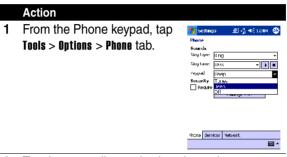

2 Tap the Keypad list, and select the option you want.

# Getting More Out of Your Phone

# **Dialing Options**

# Fixed Dialing

When you activate the fixed dial feature, users can only call the number in the fixed dial list.

**Note:** Employers can use fixed dial to limit employees' phones to a predefined list of numbers, country codes, or other prefixes.

#### **Activating Fixed Dial**

Find the Feature

**1877** > Settings > Security > Fixed Dial

#### Creating and Calling Fixed Dial Entries

Fixed Dial list entries can be any length. You must enter your SIM PIN2 code, from your network service provider, to edit fixed dial entries. To open the fixed dial list:

#### Find the Feature **[57]** > More > Fixed Dial

In the fixed dial list, you can create, edit, delete, and sort entries just like in the phonebook list. Fixed dial list entries are stored on your SIM card.

# Service Dialing

Dial preprogrammed numbers stored on your SIM card. Your Service provider can program your SIM card with

phone numbers for services such as taxi companies, restaurants, and hospitals.

**Find the Feature** 

More > Service Dial

# **Managing Your Calls**

# Calling a number in a Text Message

If you receive a text message with an embedded phone number, you can dial the number directly.

**Find he Feature** 

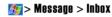

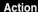

- 1 Scroll to the message with the number.
- 2 Tap to open the message.
- **3** Tap the response icon and then Call to dial the number in the message.

If the message contains more than 1 phone number, scroll to the desired number and press **SELECT** to dial.

# **Monitoring Phone Use**

# Viewing and Resetting Call Timers

Your phone tracks and records call times. Use the recent calls menu to view and reset a call timer.

Network connection time is the elapsed time from the moment you connect to your service provider's network to the moment you end the call by pressing the **End** key. This time includes busy signals and ringing.

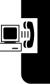

The amount of network connection time you track on your resettable timer may not be equal the amount of time for which you are billed by your service provider. For billing information, please contact your service provider directly.

To view a call timer:

#### **Find the Feature**

Phone > Call History > Tools> Call Timers

To reset the call timer, tap Reset.

You can view the approximate network connection time elapsed during the following calls:

| Timer     | Description                                                        |
|-----------|--------------------------------------------------------------------|
| All Calls | shows all calls made to and from the phone in chronological order. |
| Missed    | only shows calls that were not answered.                           |
| Outgoing  | only shows calls made from the phone.                              |
| Incoming  | only shows call made to the phone.                                 |

# **Network Features**

#### **Network Selection**

Find the Feature 🏿 💹 > Settings > Other Setting > Network

Your service provider registers your phone to a network. You can view information about the current network, change how your phone searches for a network, specify your preferred networks, and activate alerts that indicate when a call is dropped or network registration changes.

# **Using ActiveSync**

With Microsoft ActiveSync on both your PC and mobile device, you can exchange information between your PC and your device.

Using ActiveSync, you can:

- Keep Pocket Outlook data up-to-date by synchronizing your device with Microsoft Outlook data on your PC.
- Change synchronization settings and synchronization schedule.
- Copy files between your device and PC.
- Back up and restore device information.
- · Add and remove programs on your device.

**Note:** You can directly synchronize information with a Microsoft Exchange Server if your company is running Microsoft Mobile Information Server 2002 or later.

# Installing ActiveSync

To synchronize your device with your PC, you must install ActiveSync on your PC from the Pocket PC Phone 2003 Companion CD.

# Creating a Partnership

Once ActiveSync is installed on your PC, you will be prompted to connect and create a partnership with your

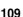

device by using a cable, cradle, or infrared connection. During this partnership you can decide exactly which types of information you want to synchronize with your PC and/or a server.

Your first synchronization will automatically begin when you finish using the wizard. After the first synchronization, you will notice that your Outlook information now appears on your device.

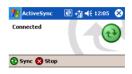

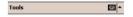

# **Synchronizing Information**

You can synchronize the following types of Outlook information:

- Inbox
- Calendar
- Contacts
- Tasks
- Notes

By default, ActiveSync doesn't automatically synchronize all types of Outlook information. You can use ActiveSync options to select what information types you want to synchronize.

# Synchronizing Inbox

When you select Inbox for synchronization in ActiveSync, e-mail messages are synchronized as part of the general synchronization process. During synchronization, the following events occur:

- Messages are copied from the Outlook Inbox folder on your desktop computer, or from a Microsoft Exchange Server, to the Inbox folder on your device.
- By default, when synchronizing Inbox information
  with your desktop computer, you will receive only
  messages from the last three days and the first
  500 bytes of each new message. You can also choose
  to download file attachments.
- The messages on your device and on your desktop computer are linked. When you delete a message your device, it is deleted from your desktop computer the next time you synchronize, and vice versa.
- Messages in subfolders in other e-mail folders in Outlook are synchronized only if the folders have been selected for synchronization in the Indox on your device.

# Synchronizing Calendar

 Calendar items stored on your device can be synchronized with calendar items stored on your desktop PC and/or on a Microsoft Exchange Server. By default, calendar items from the last two weeks will be synchronized. • Calendar items created on your device are copied to your desktop PC and/or server during synchronization, and vice versa. Similarly, Calendar items that are deleted from your device are deleted from your desktop computer and/or server during synchronization, and vice versa. This keeps your information up-to-date in all locations.

# Synchronizing Contacts

- Contacts stored on your device can be synchronized with contacts stored on your desktop computer or on a Microsoft Exchange Server. By default, all of your contacts will be synchronized.
- Contacts created on your device are copied to your desktop computer and/or server during synchronization, and vice versa. Similarly, contacts that are deleted from your device are deleted from your desktop computer and/or server during synchronization, and vice versa. This keeps your information up-to-date in all locations.

# Synchronizing Tasks

- Tasks stored on your device can be synchronized with tasks stored on your desktop computer. Task synchronization is automatically selected in ActiveSync.
   By default, all of your incomplete tasks will be synchronized.
- Tasks created on your device are copied to your desktop computer during synchronization, and vice versa. Similarly, tasks that are deleted from your

device are deleted from your desktop computer during synchronization, and vice versa. This keeps your information up-to-date in all locations.

# Synchronizing Using an Infrared Connection

You can use an infrared connection to create a direct connection between your device and another mobile device or desktop computer quickly. This method is ideal for quickly switching between multiple devices since there are no cables or adapters to change. When creating a partnership, you must connect using infrared, a cable, or a cradle connection.

Using infrared (IR), you can also send and receive information, such as contacts and appointments, between two devices.

#### **Sending information**

- Switch to the program where you created the item you want to send and locate the item in the list.
- 2 Align the IR ports so that they are unobstructed and within close range.
- 3 Tap and hold the item, and tap **Beam** Item on the pop up menu.

#### **Receiving information**

- 1 Align the IR ports so that they are unobstructed and within close range.
- 2 Have the owner of the other device send the information to you. Your device will automatically receive it.

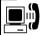

# ActiveSync Errors

Whenever ActiveSync cannot successfully synchronize your information, it displays an error on your device.

#### To view ActiveSync error information

Press the Action button when the error text is displayed. ActiveSync will then display more information about the error that occurred.

**Notes:** Some types of errors can interfere with automatic synchronization. If you suspect that a scheduled automatic synchronization has not occurred, you should attempt to manually synchronize your information. Successfully completing manual synchronization will reset automatic synchronization.

# **Services**

Service settings are used to set options for incoming/or outgoing calls, such as **Call Waiting**, **Call Forwarding**, **Call Barring**, and **Caller ID**.

From the Phone keypad, tap Tools > Options > Services tab.

| Option       | Description                                                                                       |
|--------------|---------------------------------------------------------------------------------------------------|
| Call Waiting | Notifies you of incoming calls when you are already in a phone session. Keep with reset of chart. |
| Call         | Forwards all                                                                                      |
| Forwarding   | incoming calls to a                                                                               |
|              | different number.                                                                                 |
| Call Barring | Blocks certain types of incoming and/                                                             |
|              | or outgoing calls.                                                                                |
| Caller ID    | Shows or hides your identity when                                                                 |
|              | calling other people                                                                              |

Select a service and then tap **Get Settings** to access the settings for a service.

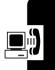

# Network

You can view available networks, determine the order in which your phone accesses another network if the current one is unavailable, and specify whether you want to change networks manually or automatically. The current network will remain active until you change it. lose your signal, or change your SIM card.

#### **Find the Feature**

From the Phone keypad. tap Tools > Options > Network tab

#### Action

- The network your device is currently using will be 1 listed at the top of the screen.
- When your current network is unavailable, tap 2 Select Network, and manually select a different network to use.

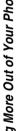

# Personal Organizer Features

### **Alarm Clock**

Find the Feature

🌇> Alarm Set

|   | Press       | То                     |
|---|-------------|------------------------|
| 1 | > select    | create/edit alarm item |
|   | [New Alarm] | Alarm content list:    |
|   |             | Name :                 |
|   |             | Time:                  |
|   |             | Alert:                 |
|   |             | Volume:                |
| 2 | > EDIT      | same as above          |
| 3 | > DELECT    | delete 1 alarm item    |
| 4 | > DELECT    | delete all alarm items |
|   | ALL         |                        |

**Note:** Your phone must be powered **On** in order for any alarm that you may have set to be activated.

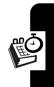

### **Calculator**

Find the Feature

**187** > More > Calculator

|   | Press       | То                               |
|---|-------------|----------------------------------|
| 1 | number keys | enter a number in the calculator |
| 2 |             | highlight a calculator function  |
| 3 | Select      | perform the highlighted function |

# **Converting Currency**

Find the Feature

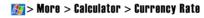

|   | Press       | То                      |
|---|-------------|-------------------------|
| 1 | number keys | enter the exchange rate |
| 2 | OK          | store the exchange rate |

# **Using the Stop Watch**

Your phone provides you with a Stop Watch, allowing you to count the time.

Find the Feature

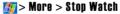

|   | Press | То                      |
|---|-------|-------------------------|
| 1 | Start | start counting the time |
| 2 | Stop  | stop counting the time  |
| 3 | Reset | reset the Stop Watch    |
|   |       |                         |

# Security

# **Setting PIN**

You can protect your phone from unauthorized use by assigning a type of password called a PIN (Personal Identification Number). Your first PIN will be given to you by your mobile phone service provider.

#### **Action**

- From the Phone keypad, tap Tools > Ontions > Phone tab
- 2 Select Require PIN when phone is used.
- To change the PIN at any time, tap Change PIN.

Note: Emergency calls can be placed at any time, without requiring a PIN.

# **Locking and Unlocking Your Phone**

You can look your phone manually or set your phone to lock automatically whenever you turn it off.

When you try to use a locked phone, it asks you to enter the unlock code. A locked phone still rings or vibrates for incoming calls or messages, but you must unlock it to answer.

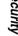

You can make emergency call on your phone even when it is locked.

# Lock your Phone Manually

Find the Feature \$\mathbb{E}\$ > Settings > Security > Phone Lock > Lock Now

|   | Press       | То                             |
|---|-------------|--------------------------------|
| 1 | keypad keys | enter your 4-digit unlock code |
| 2 | OK          | lock the phone                 |

# Set Your Phone to Lock Automatically

Auto Lock > On

|   | Press       | То                                  |
|---|-------------|-------------------------------------|
| 1 | keypad keys | enter your 4-digit unlock code      |
| 2 | OK          | set the phone to lock automatically |

#### **Unlock Your Phone**

|   | Press       | То                                         |
|---|-------------|--------------------------------------------|
| 1 | keypad keys | enter your 4-digit unlock code             |
|   |             | The unlock code is originally set to 1234. |
| 2 | OK          | unlock your phone                          |

# **Changing Your Unlock Code**

#### **Find the Feature**

Settings > Security > New Passwords

|   | Press       | То                             |
|---|-------------|--------------------------------|
|   |             | scroll to the code or password |
|   |             | you want to change             |
| 3 | Change      | select the code or password    |
| 4 | keypad keys | enter your old code            |
| 5 | OK          | submit your old code           |
| 6 | keypad Keys | enter the new code             |
| 7 | OK          | assign the new code            |
| 8 | keypad keys | re-enter the new code          |
| 9 | OK          | confirm the new code           |
| _ |             |                                |

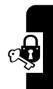

#### If you forget a code or password

| Pr | ess         | То                                  |
|----|-------------|-------------------------------------|
| 1  |             | go to the unlock code bypass screen |
| 2  | keypad keys | enter your security code            |
| 3  | OK          | submit your security code           |

# **Protecting the SIM Card**

Find the Feature

Settings > Security > SIM PIN

#### Unlock the SIM card PIN Code

| Pr | ess         | То                              |
|----|-------------|---------------------------------|
| 1  |             | open the PIN unblocking editor  |
| 2  | keypad keys | enter the PIN code              |
| 3  | OK          | submit the PIN code             |
| 4  | keypad keys | enter a new SIM card PIN code   |
| 5  | OK          | assign the new SIM PIN code     |
| 6  | keypad keys | re-enter your SIM card PIN code |
| 7  | OK          | confirm the new SIM PIN code    |
|    |             | and unblock the SIM card        |

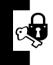

# Microsoft Pocket Outlook

Microsoft Pocket Outlook includes **Calendar**, **Contacts**, **Tasks**, **Inbox**, and **Notes**. You can use these programs individually or together. For example, e-mail addresses stored in Contacts can be used to address e-mail messages in Inbox.

Using ActiveSync<sup>®</sup>, you can synchronize information in Microsoft Outlook or Microsoft Exchange on your desktop computer with your device. You can also synchronize this information directly with a Microsoft Exchange server. Each time you synchronize, ActiveSync compares the changes you made on your device and PC or server and updates both computers with the latest information.

For information on using ActiveSync, see ActiveSync Help on the PC.

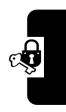

# Calendar: Scheduling Appointments and Meetings

Use Calendar to schedule appointments, including meetings and other events. You can check your appointments in one of several views (Agenda, Day, Week, Month, and Year) and set Calendar to remind you of appointments with a sound or other method.

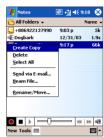

Note: You can customize the Calendar display, such as changing the first day of the week, by tapping **Options** on the **Tools** menu.

To create an appointment:

#### Action

1 If you are in Day or Week view, tap the desired date and time for the appointment.

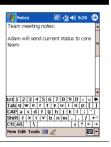

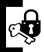

- 2 Tap New.
- **3** Using the input panel, enter a description and a location. Tap **first** to select the field.

- 4 If needed, tap the date and time to change them.
- 5 Enter other desired information. You will need to hide the input panel to see all available fields.
- 6 To add notes, tap the Notes tab. You can enter text, draw, or create a recording. For more information on creating notes, see "Notes: Capturing Thoughts and Ideas," later in this chapter.
- 7 When finished, tap **OK** to return to the calendar.

Tip: If you select Remind me in an appointment, your device will remind you according to the options set in 
Start > Settings > Personal tab > Sounds & Notifications.

# Using the Summary Screen

When you tap an appointment in Calendar, a summary screen is displayed. To change the appointment, tap **Edit**.

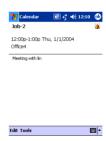

#### **Creating Meeting Requests**

You can use Calendar to set up meetings with users of Outlook or Pocket Outlook. The meeting request will be created automatically and sent either when you synchronize Inbox or when you connect to your e-mail server. Indicate how you want meeting requests sent by

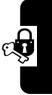

tapping **Tools** and then Options. If you send and receive e-mail messages through ActiveSync, select **ActiveSync**.

To schedule a meeting:

#### Action

- 1 Create an appointment by tapping New.
- 2 In the appointment details, hide the input panel, and then tap Attendees.
- **3** From the list of e-mail addresses you've entered in Contacts, select the meeting attendees.
- 4 The meeting notice is created automatically and placed in the Outbox folder. For more information on sending and receiving meeting requests, see Calendar Help and Inbox Help on the device.

# Contacts: Tracking Friends and Colleagues

Contacts maintains a list of your friends and colleagues so that you can easily find the information you're looking for, whether you're at home or on the road. Using the device infrared (IR) port, you can quickly share

Contacts information with other device users.

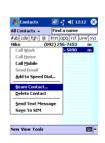

Note: To change the way information is displayed in the list, tap Tools and then Options.

#### To create a contact

1 Tap New.

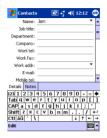

- 2 Using the input panel, enter a name and other contact information. You will need to scroll down to see all available fields.
- 3 To assign the contact to a category, scroll to and tap Categories and select a category from the list. In the contact list, you can display contact by category.
- 4 To add notes, tap the Notes tab. You can enter text, draw, or create a recording. For more information on creating notes, see "Notes: Capturing Thoughts and Ideas," later in this chapter.
- 5 When finished, tap OK to return to the contact list.

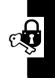

#### Finding a contact

There are 4 ways to find a contact:

#### Action

- 1 Tap start, Contact, then Find, enter the contact name (first, last, or middle), phone number, or address, select Contacts for the type, and then tap for.
- 2 From Contacts, start typing a contact name until you see it displayed on the screen. To show all contacts again, tap the text box at the top of the screen and clear the text, or tap the arrow icon to the right of the text box.
- 3 In the contact list, tap the category list (labeled All Contacts by default) and tap the category to which you've assigned a contact. To show all contacts again, select All Contacts.
- 4 To view the names of companies your contacts work for, in the contact list, tap View > By Company. The number of contacts that work for that company will be displayed to the right of the company name.

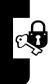

#### **Using the Summary Screen**

When you tap a contact in the contact list, a summary screen is displayed. To change the contact information, tap **Edit**.

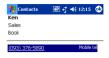

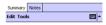

# Tasks: Keeping a To Do List

Use Tasks to keep track of things you need to do.

**Note:** To change the way information is displayed in the list, tap **Tools** and then **Options**.

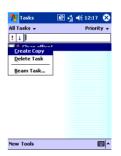

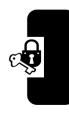

#### To create a task:

#### Action

1 Tap New.

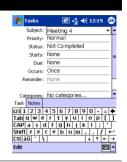

- 2 Using the input panel, enter a description.
- 3 You can enter a start date and due date or enter other information by first tapping the field. If the input panel is open, you will need to hide it to see all available fields.
- 4 To assign the task to a category, tap Categories and select a category from the list. In the task list, you can display tasks by category.
- 5 To add notes, tap the Notes tab. You can enter text, draw, or create a recording. For more information on creating notes, see "Notes: Capturing Thoughts and Ideas," later in this chapter.
- 6 When finished, tap OK to return to the task list.

Note: To quickly create a task with only a subject, tap **Entry Bar** on the **Tools** menu. Then, tap **Tap here to add a new task** and enter your task information.

#### **Using the Summary Screen**

When you tap a task in the task list, a summary screen is displayed. To change the task, tap **Edit**.

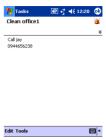

# Notes: Capturing Thoughts and Ideas

Quickly capture thoughts, reminders, ideas, drawings, and phone numbers with Notes. You can create a written note or a recording. You can also include a recording in a note. If a note is open when you create the recording, it will be included in the note as an icon. If the note list is displayed, it will be created as a stand-alone recording.

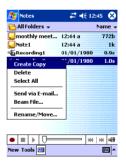

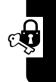

#### To create a note:

### 

2 Create your note by writing, drawing, typing, and recording.

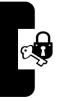

# **Using Applications**

You can launch a companion program by tapping programs on the **start** menu, and then select the program name.

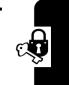

# Communicating with MSN Messenger

**Find the Feature** 

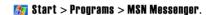

MSN<sup>®</sup> Messenger on your device provides the same chat environment as MSN Messenger on your desktop computer. These features include:

- · See who is online.
- · Send and receive instant messages.
- Have an instant message conversation with a group of contacts.
- Tell contacts that you are unavailable.
- Block contacts from seeing your status or sending you messages.

Before you can use MSN Messenger, you must set up the instant messaging account(s) to use. For MSN Messenger Service, you must have a **Microsoft Passport** or **Hotmail** account. For Exchange Instant Messaging, you must have an **Exchange** account.

#### Setting Up

- In the Tools menu, tap Options and then Accounts tab.
  - Select Enable MSN Messenger Service and/or Enable Exchange Instant Messaging.
  - Enter your sign-in **name** and **password** for the selected account.
- To sign in, tap the sign-in screen and then Sign in button.

#### **Working with Contacts**

The MSN Messenger window shows all of your messenger contacts at a glance and are divided into Online and Not Online categories. To change your status, select your name from the Messenger contacts list, and press the Action button. Select a status description, such as **Away**, and press the Action button.

#### Tip:

- 1 To see others online without being seen, change your status to Appear Offline.
- 2 If you block a contact, it appears offline but remains on the blocked contact's list. To unblock a contact, select the contact, press the Action button, select Unblock from the list and press the Action button.

#### **Chatting with Contacts**

In MSN Messenger, select a contact name and press the **Send** to open a chat window. Enter your message in the text entry area at the bottom of the screen, or tap **My Text** to choose a preset message, and then press the **Send**. To invite another contact to a multi-user chat, open the **Tools** menu and tap **Invite** to select a contact.

To know if the contact you are chatting with is responding, look for the message under the text entry area.

### **Pocket Word**

#### 

Pocket Word works with Microsoft Word on your PC to give you easy access to copies of your documents. You can create new documents on your device, or you can copy documents from your PC to your device. Synchronize documents between your PC and your device so that you have the most up-to-date content in both locations.

To create a new file:

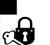

#### **Action**

Tap start > Programs >
 Pocket Word, and then
 New. A blank document
 appears.

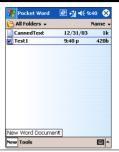

2 If you have selected a template for new documents in the Tool > Options dialog box, that template appears with appropriate text and formatting already provided.

Note: You can open only one document at a time; when you open a second document, you'll be asked to save the first. You can save a document you create or edit in a variety of formats, including **Word** (.doc), **Pocket Word** (.psw), **Rich Text Format** (.rtf), and **Plain Text** (.txt).

**Tip:** You can select a template for new documents in the **Options** dialog box. The template appears comes with appropriate text and formatting already provided.

**Pocket Word** contains a list of the files stored on your device. Tap a file in the list to open it. To delete, make copies of,

and send files, tap and hold a file in the list. Then, select the appropriate action on the pop up menu.

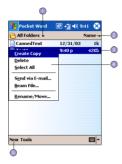

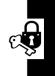

#### Action

- Select the folder type you want displayed in the list.
- 2 Tap to change the sort order of the list.
- 3 Tap to open a document.
- 4 Tap and hold an item to see a pop-up menu of actions.
- 5 Tap to create a new document.

**Tip:** You can change the zoom magnification by tapping **View** and then **Zoom**. Then select the percentage you want. Select a higher percentage to enter text and a lower one to see more of your document. If you're opening a **Word** document created on a PC, select **Wrap to Window** on the **View** menu so that you can see the entire document.

#### **Entering Information in a New File**

You can enter information in **Pocket Word** in one of four modes (typing, writing, drawing, and recording), which are displayed on the **View** menu. Each mode has its own toolbar, which you can show and hide by tapping the **Show/Hide Toolbar** button on the command bar.

#### 1 Typing Mode

- Using the input panel, enter typed text into the document.
- Toformat or edit existing text, first select it by using your stylus to drag through the text. You can search a docu-ment for text by tapping Edit and then Find/ Replace.

#### 2 Writing Mode

In writing mode, use your stylus to write directly on the screen. Ruled lines are displayed as a guide, and the zoom magni-fication is greater than in typing mode to allow you to write more easily.

#### 3 Drawing Mode

In drawing mode, use your stylus to draw on the screen. Gridlines appear as a guide. When you lift your stylus off the screen after the first stroke, you'll see a drawing box indicating the boundaries of the drawing. Every subsequent stroke within or touching the drawing box becomes part of the drawing.

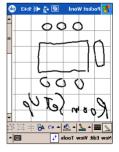

#### 4 Recording Mode

In recording mode, you can embed a recording into your document. Recordings are saved as .wav files.

### **Pocket Excel**

#### 

Pocket Excel works with Microsoft Excel on your PC to provide easy access to copies of your workbooks. You can create new workbooks on your device, or you can copy workbooks from your PC to your device. Synchronize workbooks between your PC and your device so that you have the most up-to-date content in both locations.

To create a new file:

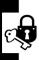

#### Action

Tap **Start** > **Programs** > **Pocket Excel**, and then **New**. A blank workbook appears.

If you have selected a template for new workbooks in the **Tool** > **Options** dialog box, that template appears with appropriate text and formatting already provided.

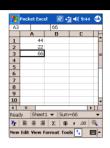

Pocket Excel provides fundamental spreadsheet tools, such as formulas, functions, sorting, and filtering. To display the toolbar, tap

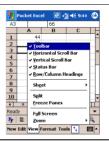

#### **Tips for Working in Pocket Excel**

Note the following when working in large worksheets in Pocket Excel:

- View in full screen mode to see as much of your worksheet as possible. Tap View and then Full Screen.
   To exit full screen mode, tap Restore.
- Show and hide window elements. Tap View and then tap the elements you want to show or hide.

- Freeze panes on a worksheet. First select the cell
  where you want to freeze panes. Tap View and then
  Freeze Panes. You might want to freeze the top and
  leftmost panes in a worksheet to keep row and
  column labels visible as you scroll through a sheet.
- Split panes to view different areas of a large worksheet. Tap View and then Split. Then drag the split bar to where you want it. To remove the split, tap View and then Remove Split.
- Show and hide rows and columns. To hide a hidden row or column, select a cell in the row or column you want to hide. Then tap Format, then Row or Column, and then Hide. To show a hidden row or column, tap Tools, then Go To, and then type a reference that are in the hidden row or column. Then tap Format, then Row or Column, and then Unhide.

# Windows Media Player

Use Microsoft Windows Media Player for Pocket PC to play digital audio and video files that are stored on your device or on a network.

Using Windows Media Player:

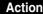

1 Tap Start > Programs > Windows Media.

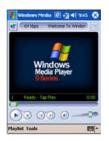

2 Use Microsoft Windows Media Player on your PC to copy digital audio and video files to your Pocket PC. You can play Windows Media and MP3 files on your Pocket PC.

#### **Pictures**

#### 

Pictures collects, organizes and sorts .jpg picture files on your device. You can download images to your PC, and then use ActiveSync to copy the files to your device. After that, you can view the images as a slide show.

**Tip:** Pictures can also be stored and transferred to your device from an MMC, SD or digital camera card. Insert a card into the memory card slot and then copy or drag the pictures from your PC to the **My Documents** directory on the memory card (If the memory card does not have a My Documents directory you must create one first).

#### Transferring Pictures

#### **Action**

Pictures stored on your PC can be synchronized with Pictures on your device. Picture synchronization is not automatically selected in ActiveSync, you need to tap the sync option **Files** in ActiveSync on your desktop PC to activate this function.

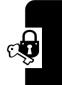

Finding and listing pictures

#### **Action**

- 1 Tap 💹 Start > Programs > Pictures.
- 2 Tap My Pictures and select a folder from the dropdown menu.

Viewing Pictures

In the picture:

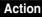

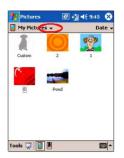

Tap **1** to view pictures stored in your My Picture folder.

Tap I to view pictures stored on a storage card.

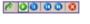

**Tip:** Tap anywhere on the screen to display the Slide show toolbar, which you can use to pause the slide show, rotate the view, and more. Press the Left/Right controls to move forward or backward through the slides.

#### Sorting Pictures

#### Action

- 1 Tap start > Programs > Pictures.
- 2 Tap Name and select an option from the drop-down menu.

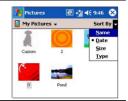

Deleting a Picture

#### Action

Hold the stylus firmly on the file name of the picture you want to delete, and then select Delete from the pop up menu.

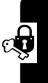

#### **Editing Pictures**

You can rotate, crop, zoom and adjust the brightness and color contrast of your .jpg pictures.

#### **Action**

1 Tap to rotate a picture 90 degrees counter-clockwise.

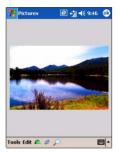

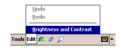

- 3 Tap pto display the Zoom panel, from which you can zoom in or out of a picture, or return a picture to full-screen size.
- 4 Tap Edit > Brightness and Contrast to adjust the brightness and contrast levels of a picture.

#### **Setting Pictures as Background**

You can use one of your own .jpg pictures as the background on the **Today** screen, and specify how you want it displayed on the screen, such as adjusting the transparency level.

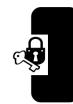

#### Action

1 In Pictures, tap the picture you want to set as the background.

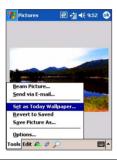

2 Tap Tools > Set as Today Wallpaper.

#### **Customizing Pictures**

You can choose to launch the Pictures program automatically when a digital camera storage card is inserted and decide on a time delay length between slides when showing a slide show.

To select launch automatically:

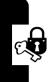

#### **Action**

1 Tap Start > Programs > Pictures.

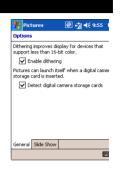

2 Tap Tools > Options > General. Then, check the box next to Detect digital camera storage cards.

To select the time delay between slides:

#### **Action**

- 1 Tap start > Programs > Pictures.
- 2 Tap Tools > Options > Slide Show. Then, select a number of seconds then tap OK.

# Using the Camera

Your Pocket PC Phone features a built-in camera for you to take photos. After taking a photo, you can view it directly on the Pocket PC Phone, or send it via MMS to your friends.

#### Camera

To take photos:

#### **Action**

 If you want to save your photos in a memory card, insert it in the SD/MMC card slot first.

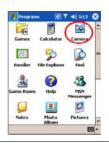

2 There are two ways to open the Camera program:

Tap 🜆 Start > Programs > Camera.

or

Press the **Camera** button on the keypad.

3 Use the camera to target your subject.

- 4 Hold the Pocket PC Phone steadily and position the subject in the center of the screen.
- 6 Tap in on the bottom right corner of the screen, or press the **Center** button of the Game Pad to take the photo.
  - 7 After taking the photo, you can do one of the following:
    - Tap to save it in the selected folder
    - Tap to send it via MMS
    - Tap to set it as the wallpaper of the Pocket PC Phone
    - Tap 
       if to delete it

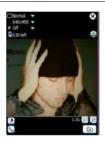

#### **Setting Items on the Camera Screen**

After opening the Camera program, there are several setting items on the main screen of the Camera program for you to view and change the settings of the photo:

| Option       | Description                                                                                                    |
|--------------|----------------------------------------------------------------------------------------------------|
| Mode         | You can select to use the <b>Normal</b> , <b>Timer</b> , or <b>Burst mode</b> .                                             |
| Resolution   | The resolution options are 1280x960(\$XVGA), 640x480(VGA), 320X240(QVGA), 176X144(QCIF), 160X120(QQVGA) and 128X96(\$QCIF). |
| Flash        | Turn on or off the flash.                                                                                                   |
| Brightness 9 | You can use the slider bar to adjust the brightness value of the photo.                                                     |
| Contrast 2   | You can use the slider bar to adjust the contrast value of the photo.                                                       |
| Settings 🔩   | You can tap this icon to access more Camera settings.                                                                       |

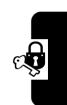

#### **More Camera Settings**

| <b>Cost Tracker</b> | Description                                                                                                    |
|---------------------|----------------------------------------------------------------------------------------------------|
| Mode option         | You can set the time lag between releasing the shutter and shooting the photo (in the Timer mode), or set the maximum number of continuous photos (in the Burst mode).                            |
| Size restriction    | If the remaining space of the Pocket PC Phone has reached the size limit you set, you cannot take new photos.                                                                                     |
| Name prefix         | By default, the filename of each new photo will be the prefix following by a sequential number. For example, <b>DSC_00001.jpg</b> . You can change the default prefix to your desired characters. |

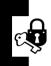

| White balance  | The white balance options are Automatic, Night, Fluorescent, Incandescent, Sunlight and Cloudy.                                               |
|----------------|----------------------------------------------------------------------------------------------------|
| Storage folder | By default, the photos you take will be saved to your \My Documents\My Pictures folder in ResidentFlash. You can change the storage location. |
| Max idle time  | You can set the idle period for<br>the Camera program to enter<br>the standby mode. The options<br>range from 20 seconds to 1<br>minute.      |

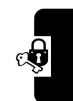

#### **Photo Album**

You can use the Photo Album program to view the photos.

# There are two ways to open the Photo Album program: Tap Start > Programs > Photo Album. or Tap on the upper right of the Camera screen.

In Photo Album, four view modes are available: Thumbnail view, Detailed view, Slide Show view, and Full Screen.

#### **Thumbnail View Mode**

By default, Photo Album will display the photos in the **\My Documents\My Pictures** folder in ResidentFlash.

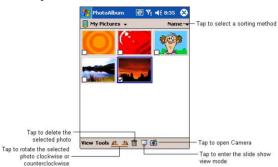

You can change the display mode in this view mode:

| То                                        | Do                                        |
|-------------------------------------------|-------------------------------------------|
| Display the filenames of the photos       | Tap View > Show Name<br>Under Thumbnails. |
| Change the display mode of the thumbnails | Tap View > Thumbnails.                    |
| Display the photos in the List mode       | Tap View > List.                          |
| Change the folder of photos               | Tap View > Select a Folder.               |

Tap Tools to do the following functions:

- · Check All Pictures
- · Rename/Move Checked Pictures
- · Delete Checked Pictures

#### **Detailed View Mode**

To enter the Detailed view mode, simply tap a photo in the Thumbnail view mode.

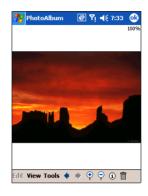

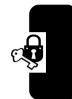

In this view mode, you can Tap Edit to edit the photo:

| Option               | Description                                        |
|----------------------|----------------------------------------------------|
| Rotate/Flip/<br>Crop | allows you to rotate, flip or crop the photo.      |
| Edit Sound           | allows you to add an audio recording to the photo. |
| Draw                 | allows you to draw on the photo.                   |
| Add Text             | allows you to add a text note to the photo.        |
| Add Clip Art         | allows you to add a clip art drawing on the photo. |

| Funhouse       | allows you to add a funny frame for the photo.        |
|----------------|-------------------------------------------------------|
| Photo Greeting | allows you to select a card background for the photo. |
| Warp           | allows you to twist the photo.                        |

#### You can also do the following:

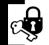

| _                                                            |                                                                                                    |
|--------------------------------------------------------------|----------------------------------------------------------------------------------------------------|
| То                                                           | Do                                                                                                   |
| Move to the previous/<br>next photo in the<br>current folder | Tap 🌠 or 📡 .                                                                                         |
| Change the Orientation of the photo                          | Tap View > Show in Actual<br>Orientation/Show in Rotated<br>Orientation/Show in Best<br>Orientation. |
| Zoom the photo                                               | Tap View > Zoom In (or 👺 )                                                                           |
|                                                              | /Zoom Out (or 🤤 ) /Zoom To.                                                                          |
| View the photo in the Full Screen mode                       | Tap View > Full Screen.                                                                              |
| Send the photo via MMS                                       | Tap Tools > Send via MMS.                                                                            |
| Send the photo via e-<br>mail                                | Tap Tools > Send via E-mail.                                                                         |
| Send the photo via IR to another device                      | Tap Tools > Beam Picture.                                                                            |
| Set the photo as the wallpaper of the Pocket PC Phone        | Tap Tools > Set as<br>Wallpaper.                                                                     |
|                                                              |                                                                                                    |

| Save the photo in another location in the Pocket PC Phone | Tap Tools > Save Picture As.            |
|-----------------------------------------------------------|-----------------------------------------|
| Rename/Move the photo                                     | Tap Tools > Rename/Move.                |
| View the information of                                   | Tap Tools > Information, or             |
| the photo                                                 | <b>(i)</b> .                            |
| Delete the photo                                          | Tap Tools > Delete, or $\overline{m}$ . |

#### Slide Show View Mode

To enter the Slide Show view mode, tap in the Thumbnail view mode. By default, you will enter the slide show setting screen before the slide show starts. After the slide show starts, tap anywhere on the screen to return to the Thumbnail view mode.

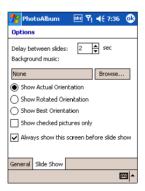

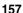

#### **Full Screen Mode**

To enter the Full Screen mode, tap **View** > **Full Screen** in the Detailed view mode. Tap anywhere on the screen to return to the Detailed view mode.

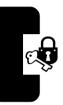

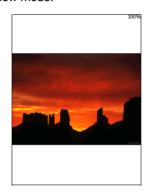

# **Getting Connected**

# Wi-Fi Wireless LAN (IEEE802.11b)

Your Pocket PC Phone is equipped with a built-in wireless network module to connect to an 802.11b wireless LAN (WLAN) or connect directly to other WLAN-enabled devices.

#### **Turning the WLAN On or Off**

#### Action

1 Tap 🚳 Start > WLAN Utility.

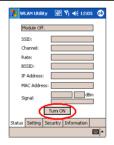

2 Tap Turn ON to turn on the WLAN module. The Pocket PC Phone will start to scan the wireless networks available in your environment.

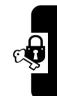

- 3 If one or more networks are available, the Pocket PC Phone will ask you to select the network you want to connect to and whether the network connects to the Internet or Work.
- 4 If you are prompted for a Network Key (WEP), enter it and then tap **Connect**. If you are not sure, contact your network administrator.
- To turn off the WLAN, tap the WLAN icon on the bottom right corner of the display and tap Wireless Off to turn it off.

#### Viewing the WLAN Status and Settings

To view the WLAN status and settings:

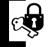

#### **Action**

1 Tap **Start** > WLAN Utility.

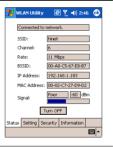

2 Tap the **Status**, **Setting**, **Security** or **Information** tab to view the WLAN status and settings.

#### Bluetooth

#### **Find the Feature**

Start > Settings > Connections > Bluetooth.

Bluetooth is a short-range wireless communications technology. Devices with Bluetooth capabilities can exchange information over a distance of about 10 meters (30 feet) without requiring a physical connection.

Unlike infrared, you don't need to line up the devices to beam information with Bluetooth. The devices only need to be within a range of about 10 meters. You can even beam information to a device in a different room, as long as it's within range. The software included with your Pocket PC Phone allows you to use Bluetooth in the following ways:

- Beam information, such as files, appointments, tasks, and contact cards, between devices that have Bluetooth capabilities. For example, if you and a co-worker each have a device with Bluetooth, you can beam items between your devices, such as files, contact cards, appointments, tasks, and so forth.
- Create a dial-up modem connection between your device and a Bluetooth phone. You can then use the Bluetooth phone as a modem.

#### To access to the Bluetooth settings screen:

#### Action

1 Tap **S** Start > Settings > Connections tab > Bluetooth.

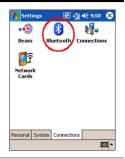

2 Tap the small icon and select the Bluetooth Setting option

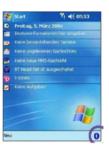

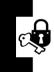

### **Bluetooth Modes**

Bluetooth operates in three different modes:

| bluetooth operates in three different modes. |                                                                                                    |                                                                                                    |  |
|----------------------------------------------|----------------------------------------------------------------------------------------------------|----------------------------------------------------------------------------------------------------|--|
| Mode<br>ON:                                  | Description The Bluetooth radio is turned on and you can use Bluetooth features.                                                                                                    | Nettings                                                                                                    |  |
| Discove-<br>rable:                           | The Bluetooth radio is all of the other Bluetoo range (about 10 meter your device and attem information to it, estabuse a Bluetooth service other devices can deter whether or not a bond created; however, in o beam from another de accept it on your devices. | turned on, and<br>th devices within<br>rs) can detect<br>pt to beam<br>lish a bond, or<br>re. In this mode,<br>rect your device<br>has been<br>rder to receive a<br>vice, you must |  |
| Off:                                         | The Bluetooth radio is this mode, you can ne receive information by You might want to turn times in order to conse power, or in situations is prohibited, for exam and in hospitals.                                                                             | ither send nor<br>using Bluetooth.<br>the radio off at<br>erve battery<br>where radio use                                                                                          |  |

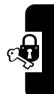

To turn your Bluetooth radio on or off:

#### **Action**

- 1 Tap **Start** > Settings > Connections tab > Bluetooth.
- 2 Select **On** or **Off**. The Bluetooth radio is turned on or off according to your selection.

**Tip:** By default the Bluetooth radio is turned off. If you turn it on, and then turn off your device, the Bluetooth radio also turns off. When you turn on your device again, the Bluetooth radio automatically turns on.

To make your device discoverable:

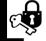

#### Action

- 1 Tap 🜇 Start > Settings > Connections tab > Bluetooth.
- 2 Select **Discoverable**. (Selecting **Discoverable** also turns on your Bluetooth radio.)

Now, other Bluetooth devices can detect your device and attempt to beam information to it, establish a bond, or use a Bluetooth service. Note that to receive beamed information, you must accept it on your device.

#### **Bonds**

A bond is a relationship that you create between your device and another Bluetooth device in order to exchange information in a secure manner. Creating a bond involves entering the same personal identification number (PIN) on the two devices you want to bond. You need only create a bond once between two devices. Once a bond is created, the devices recognize the bond and are able to exchange information without your entering a PIN again.

#### To create a bond:

You can create a bond between your device and another device that has Bluetooth. Once you do this, Bluetooth doesn't need to be in discoverable mode in order for you to beam information between the two devices; the Bluetooth radio only needs to be turned on.

#### **Action**

 Make sure that the two devices are within 10 meters of one another and that Bluetooth is in discoverable mode on both devices.

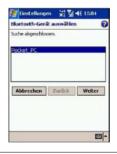

2 Tap **Start** > Settings > Connections tab.

- 3 Tap Bluetooth > Bonded Devices tab > New. Your device searches for other Bluetooth devices and displays them in the list.
- 4 Tap the name of the other device in the list, and then **Next**.
- 5 In PIN, enter a PIN of between 1 and 16 characters and tap Next.

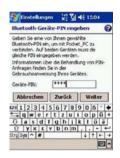

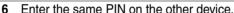

- 7 If you want, in Name, edit the name of the other device.
- 8 Tap Finish.

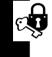

#### To accept a Bond:

#### **Action**

 Make sure that Bluetooth is turned on and in discoverable mode.

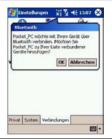

- When prompted to bond with the other device, tap **OK**.
- 3 In PIN, enter a PIN of between 1 and 16 characters, and tap Next. You must enter the same PIN that was entered on the device requesting the bond.
- 4 If you want, in Name, edit the name of the device requesting the bond.

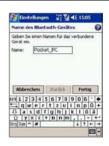

5 Tap Finish.

Now, the bond is created. You can now exchange information with the other device.

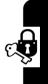

#### To rename a Bond:

|   | Action                                    |
|---|-------------------------------------------|
| 1 | Tap 🜆 Start > Settings > Connections tab. |
| 2 | Tap Bluetooth > Bonded Devices tab.       |
| 3 | Tap the bond to rename.                   |
| 4 | In Name, enter a new name for the bond.   |
| 5 | Tap Finish.                               |

| To delete a Bond: |        |                                           |  |  |
|-------------------|--------|-------------------------------------------|--|--|
| _                 | Action |                                           |  |  |
|                   | 1      | Tap 🜆 Start > Settings > Connections tab. |  |  |
| <b>_</b> _        | 2      | Tap Bluetooth > Bonded Devices tab.       |  |  |
| C.                | 3      | Tap and hold the bond to delete.          |  |  |
|                   | 4      | Tap Delete.                               |  |  |
|                   |        |                                           |  |  |

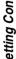

#### Beaming Information with Bluetooth

#### **Action**

Tap and hold an item to beam, such as an appointment in Calendar, a task in Tasks, a contact card in Contacts, or a file in File Manager.

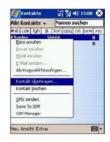

- 2 Tap Beam [type of item].
- 3 Tap the device to which you want to send the beam.

The item is beamed to the device you selected.

**Tip:** If the device that you want to beam to does not appear in the list, make sure that it is turned on, in discoverable mode, and within 10 meters (10 meters) of your device. Also, make sure you're your Bluetooth radio is turned on.

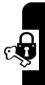

#### Receiving a Bluetooth Beam

#### Action

Make sure that your device is configured to receive incoming beams and that Bluetooth is in discoverable mode

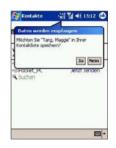

- 2 Make sure that your device is within 10 meters of the device beaming the information.
- 3 When prompted to receive an incoming beam, tap Yes.

The information is now stored on your device.

#### Using a Bluetooth Phone as a Modem

You can use a phone that has Bluetooth capabilities as a modem for your device. To do this, you create a Bluetooth modem connection on your device and then send information to the phone by using Bluetooth. The phone relays the information over the phone line and then sends back to your device any information that you had requested over the connection.

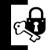

Once you create a modem connection to the Bluetooth phone, you can reuse it whenever you want to use the phone as a modem.

#### **Action**

1 Make sure that the Bluetooth phone is turned on, that your device's and the phone's Bluetooth radios are turned on, and that your device and the phone are within 10 meters (10 meters) of one another.

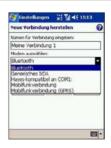

- 2 If you have not already done so, create a Bluetooth phone connection by following steps 3 through 16. Otherwise, skip to step 17.
- 3 Tap **5 Start** > Settings > Connections tab.
- 4 Tap Connections > Add a new modem connection.
- 5 Enter a name for the connection.
- 6 In the Select a modem list, tap Bluetooth > Next.
- 7 Make sure that the phone is discoverable. Some phones may also need to be pairable in order to accept a bonding request.
- 8 If the phone appears in the My Connections list, skip to step 14. If not, tap New and follow the remaining steps.
- 9 In the list, tap the phone and then **Next**.

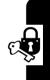

- 10 In PIN, enter a PIN of between 1 and 16 characters, and tap Next.
- 11 Enter the same PIN on the phone.
- 12 If you want, in Name, edit the name of the phone.
- 13 Tap Finish.
- 14 In the My Connections list, tap the phone, and then Next
- 15 Enter the phone number to dial for this connection and tap Next.
- 16 In User name, Password, and Domain, enter the logon information for this connection and tap Finish.
- 17 Start using the program that uses the Bluetooth phone connection; for example Inbox to send and receive e-mail, or Internet Explorer to browse the Web.

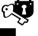

## **Pocket Internet Explorer: Browsing Web and WAP Pages**

Find the Feature

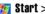

**Start > Internet Explorer.** 

You can use Microsoft Pocket Internet Explorer to view Web HTML, cHTML, xHTML and WAP pages. You can browse in either of these ways:

 During synchronization with your PC, download your favorite links and mobile favorites that are stored in the Mobile Favorites folder in Internet Explorer on the PC.

 Connect to an Internet service provider (ISP) or network and browse the Web.

**Tip:** To synchronize and download your favorite links from your desktop computer, tap the sync option **Favorites** in **ActiveSync** on your desktop PC.

When connected to an ISP or network, you can also download files and programs from the Internet or intranet.

#### Using Pocket Internet Explorer

You can use Pocket Internet Explorer to browse mobile favorites and channels that have been downloaded to your device without connecting to the Internet. You can also connect to the Internet through an ISP or a network connection and browse the Web/ WAP page(s).

To browse the Internet:

#### **Action**

 In the address bar that appears at the top of the screen, enter the Web address you want to visit.

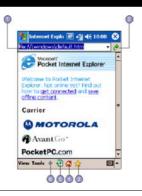

2 Tap pto go to the web address you entered.

- 3 Tap \( \frac{1}{2} \), the **Favorites** button, then tap the favorite you want to view.
- 4 Tap 🖀 to go back to the Homepage you set.
- 5 Tap 🔊 to refresh the web page on the screen.
- 6 Tap the arrow to choose from previously entered addresses.

To view mobile favorites and channels:

#### **Action**

1 To display your list of favorites, tap ...

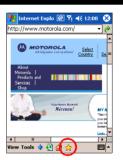

- 2 Tap the page you want to view.
- 3 You will see the page that was downloaded the last time you synchronized with your PC. If the page is not on your device, the favorite will be dimmed. To download the page to your device, you will need to synchronize with your PC again, or connect to the Internet to view the page.

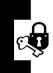

**Tip:** To add a favorite link while using the device, go to the page you want to add, tap and hold on the page, and tap **Add to Favorites** 

#### The Mobile Favorites Folder

Only items stored in the **Mobile Favorites** folder in the **Favorites** folder in Internet Explorer on your PC will be synchronized with your device. This folder was created automatically when you installed ActiveSync.

#### **Favorite Links**

During synchronization, the list of favorite links in the **Mobile Favorites** folder on your PC is synchronized with **Pocket Internet Explorer** on your device. Both PC and your device are updated with changes made to either list each time you synchronize. Unless you mark the favorite link as a mobile favorite, only the link will be downloaded to your device, and you will need to connect to your ISP or network to view the content. For more information on synchronization, see ActiveSync Help on the PC.

#### **Mobile Favorites**

If you are using Microsoft Internet Explorer 5.0 or later on your PC, you can download mobile favorites to your device. Synchronizing mobile favorites downloads Web content to your device so that you can view pages while you are disconnected from your ISP and PC.

Use the Internet Explorer plug in installed with ActiveSync to create mobile favorites quickly.

#### Creating a mobile favorite:

#### **Action**

- In Internet Explorer on your desktop computer, click Tools and then Create Mobile Favorite.
- 2 To change the link name, enter a new name in the Name box.
- Optionally, in **Update**, select a desired update schedule.
- 4 Click **OK**. Internet Explorer downloads the latest version of the page to your desktop computer.
- To limit the number of download links, open Internet Explorer on your desktop PC then Favorites. Then, move your mouse through Mobile Favorites to the mobile favorite you want to change. Finally, right-click the mobile favorite and then Properties; in the Download tab, specify 0 or 1 for the number of linked pages you want to download.
- 6 Synchronize your device and desktop computer. Mobile favorites that are stored in the Mobile Favorites folder in Internet Explorer are downloaded to your device.

If you did not specify an update schedule in step 3, you will need to manually download content to keep the information updated on your desktop computer and device. Before synchronizing with your device, in Internet Explorer on your desktop computer, click **Tools** and then **Synchronize**. You will see the last time content was downloaded to the

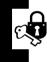

desktop computer, and you can manually download content if needed.

You can add a button to the Internet Explorer toolbar for creating mobile favorites. In Internet Explorer on your desktop computer, click View, Toolbars, and then Customize.

#### **Saving Device Memory:**

Mobile favorites take up storage memory on your device. To minimize the amount of memory used:

- In ActiveSync on your desktop, click Options, select
  Favorites/Internet Explorer, tap Settings and then Customize.
  You can then deselect Synchronize Images, Synchronize Sound
  and/or Synchronize offline content pages, to stop pictures
  and sounds, or some mobile favorites from being
  downloaded to the device.
- Limit the number of downloaded linked pages. In Internet Explorer on the desktop computer, click
   Favorites; then move your mouse through Mobile Favorites to the mobile favorite you want to change. Finally, right-click the mobile favorite and then Properties. In the Download tab, specify 0 or 1 for the number of linked pages you want to download.

#### Using AvantGo Channels

AvantGo is a free interactive service that gives you access to personalized content and thousands of popular Web sites. You subscribe to AvantGo channels directly from your device. Then, you synchronize your device and PC, or connect to the Internet to download the content. For more information, visit the AvantGo Web site.

## To sign up for AvantGo:

### **Action**

- 1 In **ActiveSync** options on the desktop computer, turn on synchronization for the **AvantGo** information type.
- 2 In **Pocket** Internet Explorer on your device, tap the **Favorites** button to display your list of favorites.
- 3 Tap the AvantGo Channels link.
- 4 Follow the directions on the screen. You will need to synchronize your device with your desktop computer and then tap the My Channels button to complete the AvantGo setup.
- When synchronization is complete, tap the AvantGo Channels link in your list of favorites to see a few of the most popular channels. To add or remove channels, tap the Add or Remove link.

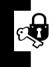

## **Games**

Your phone comes with three games. If you get an incoming call, message, alarm or alert, the game ends automatically.

| Press    | То                                |
|----------|-----------------------------------|
|          | scroll to the game of your choice |
| 1        |                                   |
| 2 SELECT | start the game                    |

To end a game at any time:

| Press   | То                             |
|---------|--------------------------------|
| BACK/NO | end the game session or return |
|         | to the game menu               |

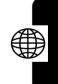

## **Troubleshooting**

Check these questions first if you have problems with your phone:

| Question                                                                    | Answer                                                                                                    |
|-----------------------------------------------------------------------------|----------------------------------------------------------------------------------------------------|
| How do I know if<br>my battery is<br>charged?                               | The battery level indicator should show at least one bar (segment) of power. If it does not, please recharge your phone's battery (see "Charging Your Phone" on page 15). If the battery level indicator has three (3) bars showing, then your phone's battery is fully charged. |
| Do you have a valid SIM card inserted in your phone?                        | If necessary, turn off your phone and make sure that you have inserted a valid SIM card.                                                                                                    |
| Does the handset have a signal? Do you see a signal showing in the display? | The signal strength indicator should have at least one segment showing. If it does not, move to an area with a stronger signal to use your phone.                                                                                                    |
| Is the earpiece volume too low?                                             | While on a call, scroll up.                                                                                                    |

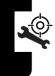

| Question                                                    | Answer                                                                                                    |
|-------------------------------------------------------------|----------------------------------------------------------------------------------------------------|
| Is the other party<br>unable to hear<br>you?                | Your phone may be muted. You may take the call off of mute by making the appropriate soft key selection.                                                                                                    |
|                                                             | Also, you and/or the person you are speaking with may be in a weak network coverage area. Make sure that your phone's microphone is not obstructed.                                                                |
| Has the phone<br>been damaged,<br>dropped or<br>gotten wet? | Dropping your phone, getting it wet, or using a non-Motorola battery charger can damage the phone. The phone's limited warranty does not cover liquid damage or damage caused from using non-Motorola accessories. |
| I can't hear my<br>phone ring.                              | Ensure that your phone is not<br>set to Silent or Vibrate. See<br>page 20 on how to modify your<br>phone's Alert and Ring Tone<br>profiles: Ring, Vibrate, Vibrate &<br>Ring, Flashing, and Silent.                |

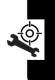

The following referring to specific problems:

| Question  My phone was stolen. To whom should I report this?                                             | Answer  Report a stolen phone to the police and to your service provider.                                                                                                    |
|----------------------------------------------------------------------------------------------------|----------------------------------------------------------------------------------------------------|
| I forgot my password                                                                                     | See "Changing Your Unlock<br>Code" on page 66.                                                                                                    |
| I pressed the<br>End/Power key,<br>but nothing<br>happened.                                              | To either turn your phone On or Off, you must Press and Hold the End/Power Key for a couple of seconds. If your phone will still not turn On when you do this, then check to see if your phone's battery is charged. |
| The Display says Insert SIM card or Check SIM Card even though I have inserted my SIM card in the phone. | The SIM card may be incorrectly inserted. Check the SIM card to make sure that it is inserted properly.                                                                                                    |
| The display<br>says SIM<br>Blocked. How<br>do I unblock my<br>SIM card?                                  | Call your service provider to obtain the PIN unblocking code.                                                                                                    |

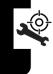

| Question                                                                               | Answer                                                                                                    |
|----------------------------------------------------------------------------------------|----------------------------------------------------------------------------------------------------|
| The display<br>says Enter<br>Unlock code.<br>How do I unlock<br>my phone?              | Enter the factory-preset unlock code, 1234, or the last 4 digits of your phone number.                                                                                                    |
|                                                                                        | If you changed the default<br>unlock code in your phone,<br>please enter the unlock code<br>that you defined to unlock it.                                                                            |
| My phone asks<br>for an unlock<br>code when I try<br>to open a<br>feature.             | The application you want is locked. If you own the phone but do not know the unlock code, see "Changing Your Unlock Code" on page 66.                                                                 |
| My phone rings<br>even though I<br>selected the<br>silent or vibrate<br>alert profile. | The ringer may be set to play a tone even though your phone is set to a silent alert profile.                                                                                                    |
| I tried to place a call and heard an alternating high/low tone.                        | Your call did not reach the wireless system. You may have dialed the number too soon after turning the phone on. Wait until the display shows the name of your service provider before making a call. |

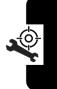

|                                              | •                                                                                                    |
|----------------------------------------------|----------------------------------------------------------------------------------------------------|
| Question I cannot make/ answer calls.        | Answer  Make sure that you have a phone signal. Avoid electrical or radio interference, and obstructions such as bridges, parking garages, or tall buildings.                                                                                           |
|                                              | Your phone may also have the Call Barring feature turned on. If you know the unlock code, you can change this setting in the security menu. > Settings > Security.                                                                                      |
|                                              | Also, check and make sure your SIM card is inserted and working.                                                                                                    |
| My phone has poor reception and drops calls. | Make sure you have a phone signal. Stay clear of any obstructions such as bridges, parking garages, or tall buildings.                                                                                                    |
| I cannot hear<br>others on my<br>phone.      | While on a call, adjust the volume by scrolling with the Navigation Key to either the right (to increase) or to the left (to decrease) the phone volume in my earpiece. Also, make sure that your phone's earpiece is not blocked by its carrying case. |

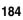

| Question                                                                             | Answer                                                                                                    |
|--------------------------------------------------------------------------------------|----------------------------------------------------------------------------------------------------|
| I cannot open my inbox.                                                              | Before you can use text or information services messages, you must set up the appropriate inbox.                                                                                   |
| How do I see the calls I sent or received?                                           | To see the most recent calls you dialed or received, open the list: > Recent calls > Received Calls or Dialed calls.                                                               |
| My phone will<br>not dial<br>voicemail<br>commands,<br>passwords, or<br>other codes. | Your phone sends commands and passwords as DTMF tones. You can set your phone's DTMF tones to be Long, Short or Off. If you have trouble sending numbers, check your DTMF setting. |
|                                                                                      | From the idle display, press: > Settings > Other Setting > Initial Setup > DTMF.                                                                                                   |
|                                                                                      | Press to scroll to Long DTMF or Short DTMF and press Select to confirm.                                                                                                    |
| My phone's display is too light.                                                     | You can change the level of contrast in your phone display.                                                                                                    |

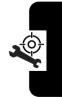

| Ougation                                                                                                    | Amourou                                                                                                    |
|----------------------------------------------------------------------------------------------------|----------------------------------------------------------------------------------------------------|
| Question What can I do to extend battery life?                                                                    | Your battery's performance is affected by charge time, feature use, temperature changes, and other factors.                                                                                                    |
|                                                                                                    | You may also select <b>Battery Save</b> to help maximize the amount of time that your battery will last between charges (see Setting Battery Save on page 22).                                                                                                    |
| How do I remove the battery?                                                                                      | Remove it by opening the back cover of the phone.                                                                                                    |
| My phone is<br>stuck and none<br>of the buttons I<br>push will do<br>anything. How<br>do I make my<br>phone work? | You may need to reset your phone. To reset your phone (without changing any of the defaults that you currently have), remove your replaceable battery from your phone and then insert it back into your phone. This will reset your phone and you should be able to power your phone back on and use it again. |

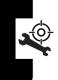

# Specific Absorption Rate Data

This model phone meets the government's requirements for exposure to radio waves.

Your mobile phone is a radio transmitter and receiver. It is designed and manufactured not to exceed limits for exposure to radio frequency (RF) energy. These limits are part of comprehensive guidelines and establish permitted levels of RF energy for the general population. The guidelines are based on standards that were developed by independent scientific organizations through periodic and thorough evaluation of scientific studies. The guidelines include a substantial safety margin designed to assure the safety of all persons, regardless of age and health.

The exposure standard for mobile phones employs a unit of measurement known as the Specific Abortion Rate, Or SAR. Under the guideline for your phone model, the SAR limit is 2.0 W/kg. Tests for SAR are conducted in accordance with CENELEC testing procedures using standard operating positions with the phone transmitting at its highest certified power level in all tested frequency bands. Although the SAR is determined at the highest certified power level, the actual SAR of the phone while operating can be well below the maximum value. This is because the phone is designed to operate at multiple power levels so as to use only the power required to reach the network. In general, the closer you are to a base station, the lower the power output of the phone.

Before a phone model is available for sale to the public. it is tested to confirm compliance with the guidelines. The tests are performed in positions and locations (e.g., at the ear and work on the body) that conform to a uniform testing methodology determined by an expert standards body. The highest SAR value for this model phone when tested for use at the ear is \_\_\_ W/kg.

While there may be differences between the SAR levels of various phones and at various positions, they all meet the governmental requirements for safe exposure. Please note that improvements to this product model could cause differences in the SAR value for later products; in all cases, products are designed to be within the guidelines.

### motorola.com